# **INSPIRON™**

### **ΟΔΗΓΟΣ ΕΓΚΑΤΑΣΤΑΣΗΣ**

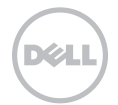

# **INSPIRON™**

### **ΟΔΗΓΟΣ ΕΓΚΑΤΑΣΤΑΣΗΣ**

Μοντέλο κατά τους κανονισμούς: D11M Τύπος κατά τους κανονισμούς: D11M001

# **Σημειώσεις, σημεία προσοχής και προειδοποιήσεις**

- **ΣΗΜΕΙΩΣΗ:** Η ένδειξη ΣΗΜΕΙΩΣΗ υποδηλώνει σημαντικές πληροφορίες που σας βοηθούν στην καλύτερη χρήση του υπολογιστή σας.
- **ΠΡΟΣΟΧΗ: Η ένδειξη ΠΡΟΣΟΧΗ υποδηλώνει είτε δυνητική βλάβη υλικού είτε απώλεια δεδομένων και υποδεικνύει τον τρόπο με τον οποίο μπορείτε να αποφύγετε το πρόβλημα.**
- **ΠΡΟΕΙΔΟΠΟΙΗΣΗ: Η ένδειξη ΠΡΟΕΙΔΟΠΟΙΗΣΗ υποδηλώνει δυνητική υλική ζημιά, σωματική βλάβη ή θάνατο.**

#### **© 2011 Dell Inc. Με την επιφύλαξη παντός δικαιώματος.**

#### **2011 - 03 Αναθ. A00**

 $\overline{\phantom{a}}$  , where  $\overline{\phantom{a}}$  , where  $\overline{\phantom{a}}$  , where  $\overline{\phantom{a}}$ 

**Οι πληροφορίες του παρόντος εγγράφου ενδέχεται να αλλάξουν χωρίς προειδοποίηση.**

Απαγορεύεται αυστηρά η αναπαραγωγή αυτών των υλικών με οποιονδήποτε τρόπο χωρίς την έγγραφη άδεια της Dell Inc.

Εμπορικά σήματα που χρησιμοποιούνται στο παρόν κείμενο: Η ονομασία Dell™, το λογότυπο DELL, οι ονομασίες Inspiron™, Solution Station™, και DellConnect™ είναι εμπορικά σήματα της Dell Inc. Οι ονομασίες Intel®, Celeron® και Pentium® είναι σήματα κατατεθέντα και η ονομασία Core™ είναι εμπορικό σήμα της Intel Corporation στις Η.Π.Α. και σε άλλες χώρες. Η ονομασία Microsoft®, Windows® και το λογότυπο του κουμπιού έναρξης των Windows είναι εμπορικά σήματα ή σήματα κατατεθέντα της Microsoft Corporation στις Ηνωμένες Πολιτείες ή/και σε άλλες χώρες. Η ονομασία Blu‑ray Disc™ είναι εμπορικό σήμα της Blu‑ray Disc Association. Η ονομασία Bluetooth® είναι σήμα κατατεθέν της Bluetooth SIG, Inc. και χρησιμοποιείται από τη Dell κατόπιν άδειας.

Στο παρόν έγγραφο μπορεί να χρησιμοποιούνται και άλλα εμπορικά σήματα και εμπορικές ονομασίες για αναφορά είτε στους κατόχους των σημάτων και των ονομάτων, είτε στα προϊόντα τους. Η Dell Inc. αποποιείται κάθε ενδιαφέροντος για την κυριότητα των εμπορικών σημάτων και ονομάτων τρίτων.

# **Περιεχόμενα**

### **Αρχική ρύθμιση του [επιτραπέζιου](#page-6-0) [υπολογιστή](#page-6-0) Inspiron . . 5**

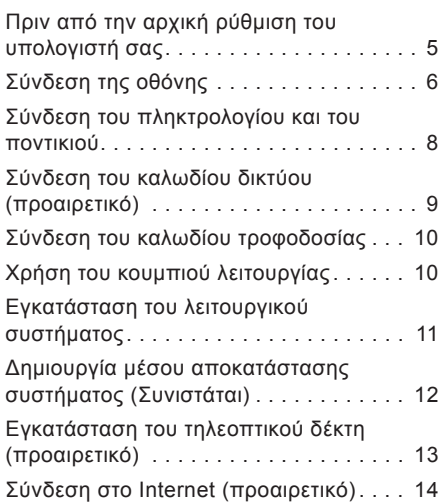

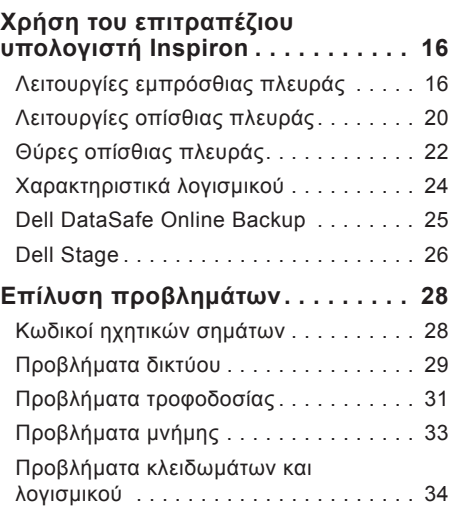

### **Περιεχόμενα**

### *Χρήση εργαλείων υποστήριξης ...37*

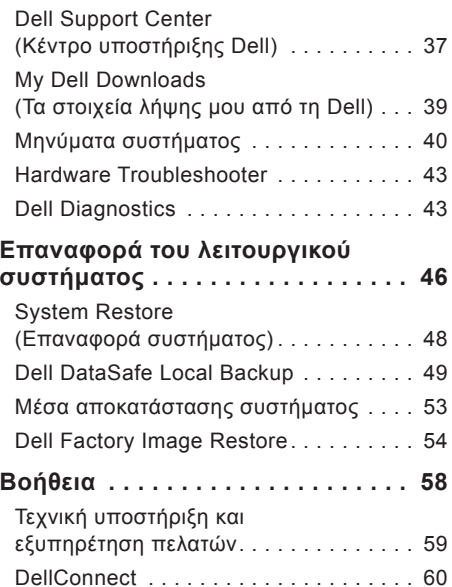

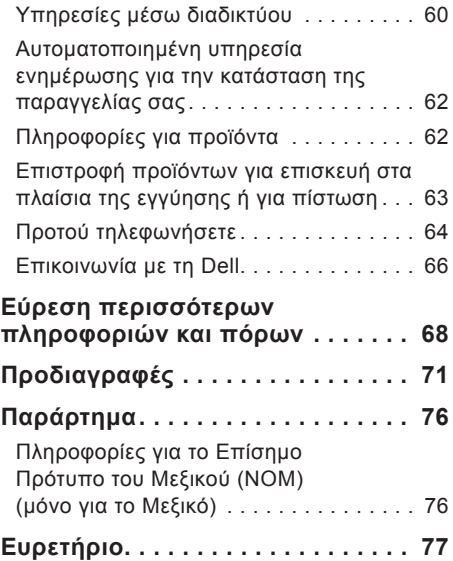

# <span id="page-6-0"></span>**Αρχική ρύθμιση του επιτραπέζιου υπολογιστή Inspiron**

Στην ενότητα αυτή παρέχονται πληροφορίες σχετικά με την αρχική ρύθμιση του επιτραπέζιου υπολογιστή Dell Inspiron 620.

**ΠΡΟΕΙΔΟΠΟΙΗΣΗ: Προτού ξεκινήσετε οποιαδήποτε από τις διαδικασίες που αναφέρονται στην παρούσα ενότητα, μελετήστε τις οδηγίες ασφαλείας που παρέχονται με τον υπολογιστή σας. Για πρόσθετες πληροφορίες σχετικά με τις βέλτιστες πρακτικές ασφαλείας, ανατρέξτε στην Αρχική σελίδα περί συμμόρφωσης με τους κανονισμούς, στη διεύθυνση**

**www.dell.com/regulatory\_compliance.**

### **Πριν από την αρχική ρύθμιση του υπολογιστή σας**

Κατά την επιλογή της θέσης του υπολογιστή, βεβαιωθείτε ότι υπάρχει εύκολη πρόσβαση σε πρίζα ρεύματος, επαρκής εξαερισμός και μια επίπεδη επιφάνεια για να τοποθετήσετε τον υπολογιστή σας.

Ο περιορισμός της ροής του αέρα γύρω από τον υπολογιστή ενδέχεται να προκαλέσει την υπερθέρμανσή του. Για να αποφύγετε την υπερθέρμανση, βεβαιωθείτε ότι έχετε αφήσει κενό χώρο τουλάχιστον 10,2 εκατοστά (4 ίντσες) στο πίσω μέρος του υπολογιστή και τουλάχιστον 5,1 εκατοστά (2 ίντσες) σε όλες τις άλλες πλευρές. Δεν πρέπει ποτέ να τοποθετείτε τον υπολογιστή σε κλειστό χώρο, όπως σε ένα ντουλάπι ή συρτάρι, όταν αυτός βρίσκεται σε λειτουργία.

# <span id="page-7-0"></span>**Σύνδεση της οθόνης**

Αν αγοράσατε την προαιρετική κάρτα γραφικών, συνδέστε την οθόνη χρησιμοποιώντας τη θύρα που βρίσκεται στην κάρτα γραφικών. Διαφορετικά, συνδέστε την οθόνη χρησιμοποιώντας την ενσωματωμένη θύρα VGA ή HDMI.

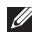

**ΣΗΜΕΙΩΣΗ:** Οι ενσωματωμένες θύρες VGA και HDMI είναι απενεργοποιημένες και καλυμμένες, αν ο υπολογιστής σας διαθέτει ξεχωριστή κάρτα γραφικών.

Χρησιμοποιήστε το κατάλληλο καλώδιο, ανάλογα με τις θύρες που είναι διαθέσιμες στον υπολογιστή και την οθόνη. Μπορεί να χρειαστείτε κατάλληλο προσαρμογέα (προσαρμογέα DVIσε-VGA ή προσαρμογέα HDMI-σε-DVI) για να συνδέσετε την οθόνη σας με την ξεχωριστή κάρτα γραφικών, αν η θύρα της οθόνης σας διαφέρει από τη θύρα της ξεχωριστής κάρτας γραφικών.

Μπορείτε να αγοράσετε τον προσαρμογέα DVI-σε-VGA, τον προσαρμογέα HDMI-σε-DVI και τα επιπρόσθετα καλώδια HDMI ή DVI στη διεύθυνση **www.dell.com**.

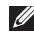

**ΣΗΜΕΙΩΣΗ:** Κατά τη σύνδεση μίας μόνο οθόνης, συνδέστε την οθόνη σε ΜΙΑ ΜΟΝΟ από τις θύρες του υπολογιστή σας.

**ΣΗΜΕΙΩΣΗ:** Ο υπολογιστής σας υποστηρίζει τη λειτουργία πολλαπλών οθονών της Intel (απενεργοποιημένη από προεπιλογή). Η λειτουργία αυτή σάς επιτρέπει να συνδέετε τον υπολογιστή σας σε περισσότερες από μία οθόνες ταυτόχρονα. Για να ενεργοποιήσετε αυτή τη λειτουργία, εισέλθετε στο βοηθητικό πρόγραμμα ρύθμισης συστήματος (BIOS) και ρυθμίστε τη λειτουργία Intel Multiple Monitor Feature (Λειτουργία πολλαπλών οθονών της Intel) σε Auto (Αυτόματο) στο πεδίο Advanced Graphic Configuration (Διαμόρφωση γραφικών για προχωρημένους).

Ανατρέξτε στον ακόλουθο πίνακα για να αναγνωρίσετε τις θύρες του υπολογιστή και της οθόνης σας.

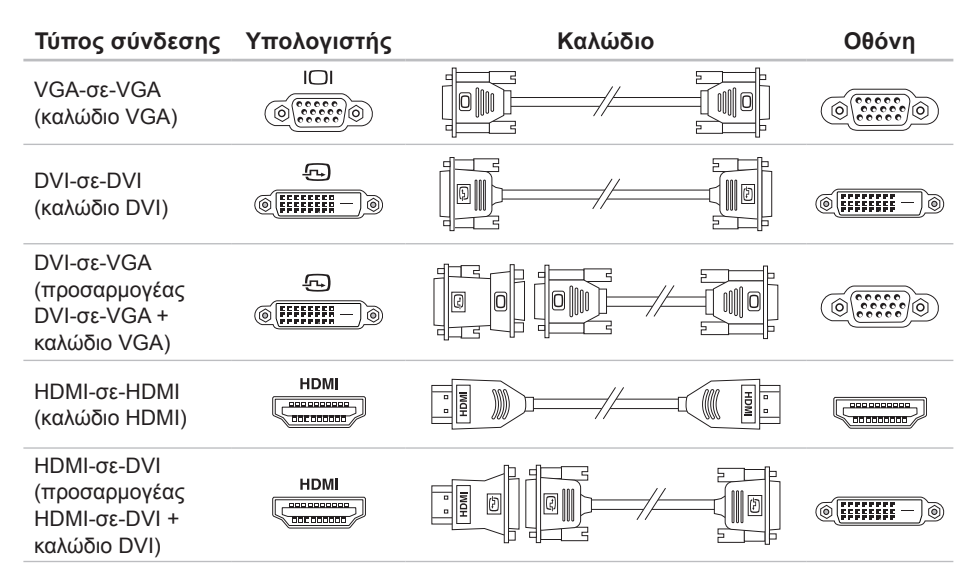

<span id="page-9-0"></span>**Αρχική ρύθμιση του επιτραπέζιου υπολογιστή Inspiron**

### **Σύνδεση του πληκτρολογίου και του ποντικιού**

Συνδέστε το πληκτρολόγιο και το ποντίκι USB στις θύρες USB στο πίσω μέρος του υπολογιστή σας.

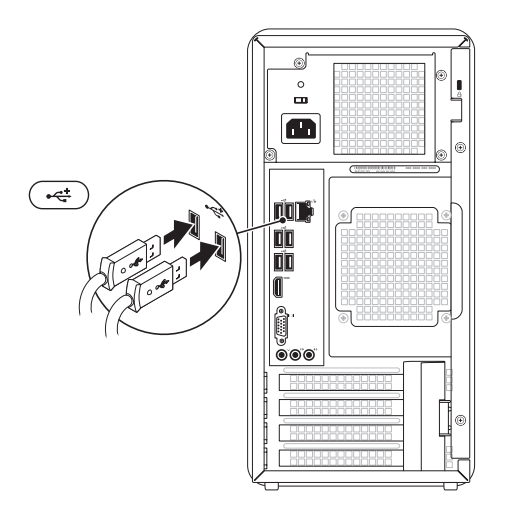

# <span id="page-10-0"></span>**Σύνδεση του καλωδίου δικτύου (προαιρετικό)**

Δεν απαιτείται σύνδεση δικτύου για την ολοκλήρωση της εγκατάστασης του υπολογιστή, αλλά εάν διαθέτετε μια ήδη υπάρχουσα σύνδεση δικτύου ή Internet που χρησιμοποιεί καλωδιακή σύνδεση (όπως μια ευρυζωνική συσκευή ή υποδοχή Ethernet), μπορείτε να τη συνδέσετε τώρα.

**ΣΗΜΕΙΩΣΗ:** Χρησιμοποιήστε μόνο καλώδιο Ethernet (βύσμα RJ45) για σύνδεση στη θύρα δικτύου. Μη συνδέετε καλώδια τηλεφώνου (βύσμα RJ11) στην θύρα δικτύου.

Για να συνδέσετε τον υπολογιστή σας σε ένα δίκτυο ή μια συσκευή ευρυζωνικής σύνδεσης, συνδέστε το ένα άκρο ενός καλωδίου δικτύου είτε σε μια θύρα δικτύου είτε σε μια συσκευή ευρυζωνικής σύνδεσης. Συνδέστε το άλλο άκρο του καλωδίου δικτύου στη θύρα δικτύου (βύσμα RJ45) στο πίσω μέρος του υπολογιστή σας. Ένας ήχος κλικ υποδηλώνει ότι το καλώδιο δικτύου έχει συνδεθεί καλά.

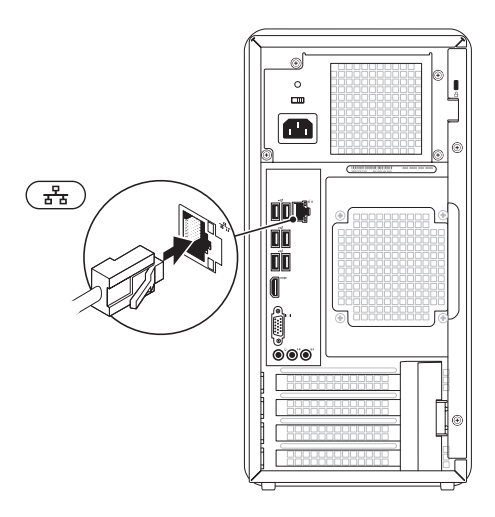

<span id="page-11-0"></span>**Αρχική ρύθμιση του επιτραπέζιου υπολογιστή Inspiron**

# **Σύνδεση του καλωδίου τροφοδοσίας**

# **Χρήση του κουμπιού λειτουργίας**

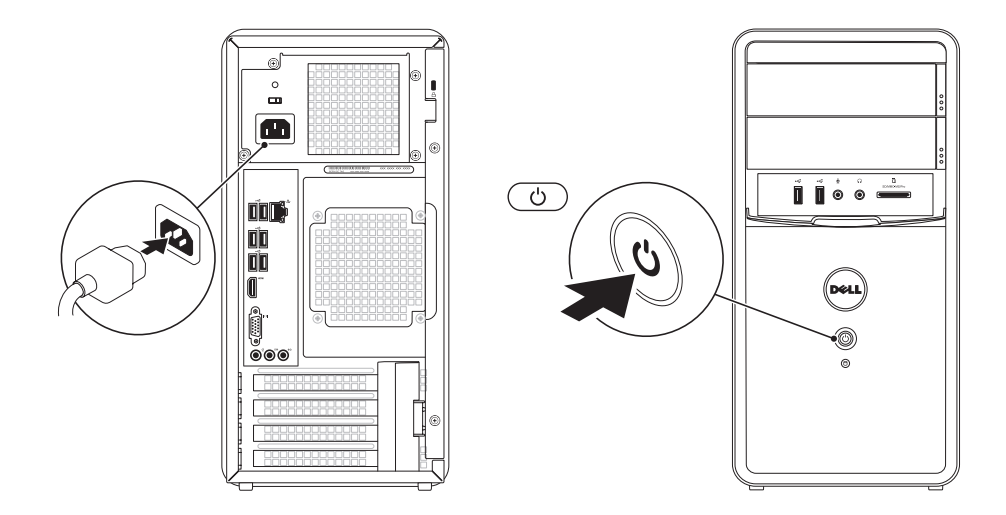

## <span id="page-12-0"></span>**Εγκατάσταση του λειτουργικού συστήματος**

Ο υπολογιστής Dell είναι προρυθμισμένος με το λειτουργικό σύστημα των Microsoft Windows. Για να εγκαταστήσετε τα Windows για πρώτη φορά, ακολουθήστε τις οδηγίες στην οθόνη. Τα βήματα αυτά είναι υποχρεωτικά και ενδέχεται να χρειαστεί αρκετός χρόνος για να ολοκληρωθούν. Οι οθόνες εγκατάστασης των Windows θα σας καθοδηγήσουν μέσα από διάφορες διαδικασίες, όπως η αποδοχή της άδειας χρήσης, η ρύθμιση προτιμήσεων και η δημιουργία σύνδεσης στο Internet.

**ΠΡΟΣΟΧΗ: Μη διακόπτετε τη διαδικασία εγκατάστασης του λειτουργικού συστήματος. Η ενέργεια αυτή ενδέχεται να έχει ως αποτέλεσμα την αδυναμία χρήσης του υπολογιστή και θα χρειαστεί να εγκαταστήσετε ξανά το λειτουργικό σύστημα.**

- **ΣΗΜΕΙΩΣΗ:** Για τη βέλτιστη απόδοση του υπολογιστή σας, συνιστάται η λήψη και εγκατάσταση της τελευταίας έκδοσης BIOS και των προγραμμάτων οδήγησης για τον υπολογιστή σας, τα οποία είναι διαθέσιμα στη διεύθυνση **support.dell.com**.
- $\mathscr{U}$ **ΣΗΜΕΙΩΣΗ:** Για περισσότερες πληροφορίες σχετικά με το λειτουργικό σύστημα και τα χαρακτηριστικά του, μεταβείτε στη διεύθυνση **support.dell.com/MyNewDell**.

<span id="page-13-0"></span>**Αρχική ρύθμιση του επιτραπέζιου υπολογιστή Inspiron**

# **Δημιουργία μέσου αποκατάστασης συστήματος (Συνιστάται)**

**ΣΗΜΕΙΩΣΗ:** Συνιστάται η δημιουργία ενός μέσου αποκατάστασης συστήματος αμέσως μετά την εγκατάσταση των Microsoft Windows.

Το μέσο αποκατάστασης συστήματος μπορεί να χρησιμοποιηθεί για την επαναφορά του υπολογιστή στην κατάσταση λειτουργίας που βρισκόταν όταν τον αγοράσατε, με παράλληλη διατήρηση των αρχείων δεδομένων (χωρίς να απαιτείται ο δίσκος *Λειτουργικού συστήματος*). Μπορείτε να χρησιμοποιήσετε το μέσο αποκατάστασης συστήματος, εάν ο υπολογιστής βρίσκεται σε ανεπιθύμητη κατάσταση λειτουργίας μετά από αλλαγές στο υλικό, στο λογισμικό, στα προγράμματα οδήγησης ή σε άλλες ρυθμίσεις του συστήματος.

Θα χρειαστείτε τα ακόλουθα για να δημιουργήσετε το μέσο αποκατάστασης συστήματος:

- Dell DataSafe Local Backup
- Κλειδί USB με ελάχιστη χωρητικότητα 8 GB ή δίσκο DVD-R/DVD+R/Blu-ray
- **ΣΗΜΕΙΩΣΗ:** Η εφαρμογή Dell DataSafe Local Backup δεν υποστηρίζει επανεγγράψιμους δίσκους.

Για να δημιουργήσετε ένα μέσο αποκατάστασης συστήματος:

- 1. Τοποθετήστε το δίσκο ή το κλειδί USB στον υπολογιστή.
- 2. Κάντε κλικ στην επιλογή **Start (Έναρξη)** → **All Programs (Όλα τα προγράμματα)**→ **Dell DataSafe Local Backup**.
- 3. Κάντε κλικ στην επιλογή **Create Recovery Media (Δημιουργία μέσου αποκατάστασης)**.
- 4. Ακολουθήστε τις οδηγίες στην οθόνη.

<span id="page-14-0"></span>**ΣΗΜΕΙΩΣΗ:** Για πληροφορίες σχετικά  $\mathscr{M}$ με τη ανάκτηση του λειτουργικού συστήματος κάνοντας χρήση του μέσου αποκατάστασης συστήματος, ανατρέξτε στην ενότητα «Μέσο αποκατάστασης συστήματος» στη σελίδα [53](#page-54-1).

# **Εγκατάσταση του τηλεοπτικού δέκτη (προαιρετικό)**

**ΣΗΜΕΙΩΣΗ:** Η διαθεσιμότητα τηλεοπτικού δέκτη ενδέχεται να διαφέρει κατά περιοχή.

Για να εγκαταστήσετε τον τηλεοπτικό δέκτη:

- 1. Συνδέστε το καλώδιο κεραίας τηλεόρασης/ ψηφιακής κεραίας ή τον προσαρμογέα καλωδίου στη θύρα εισόδου της κεραίας στον υπολογιστή σας.
- 2. Ενεργοποιήστε τον υπολογιστή σας.
- 3. Κάντε κλικ στις επιλογές **Start (Έναρξη)** → **All Programs (Όλα τα προγράμματα)**→ **Windows Media Center**→ **Tasks (Εργασίες)**→ **Settings (Ρυθμίσεις)**→ **TV**.
- 4. Ακολουθήστε τις οδηγίες στην οθόνη.

# <span id="page-15-0"></span>**Σύνδεση στο Internet (προαιρετικό)**

Για να συνδεθείτε στο Internet, χρειάζεστε ένα εξωτερικό μόντεμ ή μια σύνδεση δικτύου και έναν πάροχο υπηρεσιών Internet (ISP).

Εάν το εξωτερικό μόντεμ USB ή ο προσαρμογέας WLAN δεν συμπεριλαμβάνονται στην αρχική σας παραγγελία, μπορείτε να αποκτήσετε αυτά τα εξαρτήματα από τη διεύθυνση **www.dell.com**.

### **Δημιουργία ενσύρματης σύνδεσης**

- Εάν χρησιμοποιείτε σύνδεση μέσω τηλεφώνου, συνδέστε το καλώδιο τηλεφώνου στο εξωτερικό μόντεμ USB (προαιρετικό) και στην πρίζα τηλεφώνου, προτού δημιουργήσετε σύνδεση στο Internet.
- Εάν χρησιμοποιείτε σύνδεση DSL ή σύνδεση καλωδιακού/δορυφορικού μόντεμ, επικοινωνήστε με τον ISP ή την εταιρεία κινητής τηλεφωνίας για να λάβετε τις οδηγίες δημιουργίας σύνδεσης.

Για να ολοκληρώσετε τη δημιουργία της ενσύρματης σύνδεσης στο Internet, ακολουθήστε τις οδηγίες στην ενότητα «Δημιουργία σύνδεσης στο Internet» στη σελίδα 1[5](#page-16-0).

### <span id="page-15-1"></span>**Δημιουργία ασύρματης σύνδεσης**

**ΣΗΜΕΙΩΣΗ:** Για να ρυθμίσετε τον ασύρματο δρομολογητή, ανατρέξτε στο υλικό τεκμηρίωσης που συνοδεύει το δρομολογητή.

Για να μπορέσετε να χρησιμοποιήσετε την ασύρματη σύνδεσή σας στο Internet, θα πρέπει πρώτα να συνδεθείτε στον ασύρματο δρομολογητή.

Για να δημιουργήσετε σύνδεση με έναν ασύρματο δρομολογητή:

- 1. Αποθηκεύστε και κλείστε όλα τα ανοιχτά αρχεία και τερματίστε όλα τα ανοιχτά προγράμματα.
- 2. Κάντε κλικ στις επιλογές **Start (Έναρξη)** → **Control Panel (Πίνακας ελέγχου)**.
- 3. Στο πλαίσιο αναζήτησης, πληκτρολογήστε network και, στη συνέχεια, κάντε κλικ στην επιλογή **Network and Sharing Center (Κέντρο δικτύου και κοινής χρήσης)**→ **Connect to a network (Σύνδεση σε δίκτυο)**.
- 4. Ακολουθήστε τις οδηγίες στην οθόνη για να ολοκληρώσετε τη ρύθμιση.

### <span id="page-16-0"></span>**Δημιουργία σύνδεσης στο Internet**

Οι πάροχοι υπηρεσιών Internet (ISP) και οι προσφορές τους ποικίλλουν ανάλογα με τη χώρα. Επικοινωνήστε με τον ISP σας για να ενημερωθείτε για τις διαθέσιμες προσφορές στη χώρα σας.

Εάν δεν μπορείτε να συνδεθείτε στο Internet, αλλά έχετε συνδεθεί με επιτυχία στο παρελθόν, ο ISP ενδέχεται να είναι προσωρινά εκτός λειτουργίας. Επικοινωνήστε με τον ISP σας για να ελέγξετε την κατάσταση της υπηρεσίας ή δοκιμάστε να συνδεθείτε ξανά αργότερα.

Φροντίστε να έχετε έτοιμα τα στοιχεία του ISP. Εάν δεν έχετε ISP, ο οδηγός **Connect to the Internet (Σύνδεση στο Internet)** θα σας βοηθήσει να αποκτήσετε.

Για να δημιουργήσετε μια σύνδεση στο Internet:

- 1. Αποθηκεύστε και κλείστε όλα τα ανοιχτά αρχεία και τερματίστε όλα τα ανοιχτά προγράμματα.
- 2. Επιλέξτε **Start (Έναρξη)** → **Control Panel (Πίνακας ελέγχου)**.
- 3. Στο πλαίσιο αναζήτησης, πληκτρολογήστε network και στη συνέχεια πατήστε **Network and Sharing Center (Κέντρο δικτύου και κοινής χρήσης)**→ **Set up a new connection or network (Δημιουργία νέας σύνδεσης ή δικτύου)**→ **Connect to the Internet (Σύνδεση στο Internet)**.

Θα εμφανιστεί το παράθυρο **Connect to the Internet** (Σύνδεση στο Internet).

- **ΣΗΜΕΙΩΣΗ:** Εάν δεν γνωρίζετε ποιον τύπο  $\mathscr{M}$ σύνδεσης να επιλέξετε, κάντε κλικ στην επιλογή **Help me choose (Βοήθεια για την επιλογή)** ή επικοινωνήστε με τον ISP σας.
- 4. Ακολουθήστε τις οδηγίες στην οθόνη και χρησιμοποιήστε τις πληροφορίες που σας έχει δώσει ο ISP για να ολοκληρώσετε τη δημιουργία σύνδεσης.

<span id="page-17-0"></span>Αυτή η ενότητα παρέχει πληροφορίες σχετικά με τις διαθέσιμες λειτουργίες του επιτραπέζιου υπολογιστή Inspiron.

**Λειτουργίες εμπρόσθιας πλευράς**

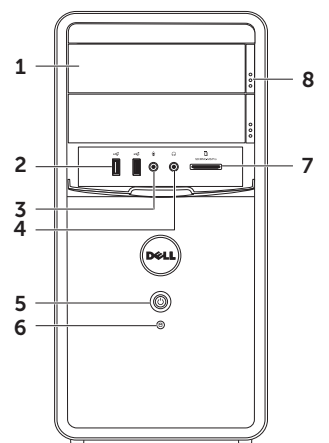

- 1 **Μονάδα οπτικού δίσκου (2)** Πραγματοποιεί αναπαραγωγή ή εγγραφή δίσκων CD, DVD και Blu-ray (προαιρετικά).
- 2 **Θύρες USB 2.0 (2)** Στις θύρες αυτές μπορείτε να συνδέσετε συσκευές USB, όπως ποντίκι, πληκτρολόγιο, εκτυπωτή, εξωτερική μονάδα δίσκου ή συσκευή αναπαραγωγής MP3.
- **3 Θύρα εισόδου μικροφώνου ή σήματος γραμμής** — Σε αυτήν τη θύρα μπορείτε να συνδέσετε ένα μικρόφωνο ή το σήμα εισόδου από μια εξωτερική συσκευή για χρήση με προγράμματα ήχου.
- **4 Θύρα ακουστικών** Συνδέεται με ζευγάρι ακουστικών.

**ΣΗΜΕΙΩΣΗ:** Για τη σύνδεση με ηχεία με ενσωματωμένο ενισχυτή ή με ηχοσύστημα, χρησιμοποιήστε τη θύρα εξόδου σήματος γραμμής που βρίσκεται στο πίσω μέρος του υπολογιστή σας.

- **5 Κουμπί και ενδεικτική λυχνία λειτουργίας** — Ενεργοποιεί ή απενεργοποιεί τον υπολογιστή, όταν πατηθεί. Η φωτεινή ένδειξη στο κέντρο αυτού του κουμπιού υποδεικνύει την κατάσταση λειτουργίας:
	- Απενεργοποιημένη Ο υπολογιστής είναι απενεργοποιημένος, σε κατάσταση αδρανοποίησης ή δεν τροφοδοτείται με ρεύμα.
	- Σταθερά αναμμένη σε λευκό χρώμα Ο υπολογιστής είναι ενεργοποιημένος.
	- Σταθερά αναμμένη σε πορτοκαλί χρώμα — Ο υπολογιστής βρίσκεται σε κατάσταση αναστολής λειτουργίας/ αναμονής ή ενδέχεται να υπάρχει πρόβλημα στην πλακέτα συστήματος ή την παροχή ρεύματος. Για βοήθεια, επικοινωνήστε με τη Dell (ανατρέξτε στην ενότητα «Επικοινωνία με τη Dell» στη σελίδα [66](#page-67-1)).

- Αναβοσβήνει σε πορτοκαλί χρώμα Ενδεχομένως υπάρχει πρόβλημα με την πλακέτα συστήματος ή την παροχή ρεύματος. Για βοήθεια, επικοινωνήστε με τη Dell (ανατρέξτε στην ενότητα «Επικοινωνία με τη Dell» στη σελίδα [66](#page-67-1)).
- **• ΣΗΜΕΙΩΣΗ:** Για πληροφορίες σχετικά με προβλήματα τροφοδοσίας, ανατρέξτε στην ενότητα «Προβλήματα τροφοδοσίας» στη σελίδα 3[1.](#page-32-1)
- **6 Ενδεικτική λυχνία δραστηριότητας σκληρού δίσκου** — Ανάβει όταν ο υπολογιστής πραγματοποιεί ανάγνωση ή εγγραφή δεδομένων. Όταν η λυχνία αναβοσβήνει σε λευκό χρώμα υποδεικνύει δραστηριότητα σκληρού δίσκου.
	- **ΠΡΟΣΟΧΗ: Για να αποφύγετε τυχόν απώλεια δεδομένων, ποτέ μην απενεργοποιείτε τον υπολογιστή όταν η ενδεικτική λυχνία δραστηριότητας σκληρού δίσκου αναβοσβήνει.**
- 7 **Μονάδα ανάγνωσης κάρτας μέσου** Παρέχει ένα γρήγορο και βολικό τρόπο για προβολή και κοινή χρήση ψηφιακών φωτογραφιών, μουσικής και βίντεο που είναι αποθηκευμένα σε κάρτα μέσων.
- 8 **Κουμπί εξαγωγής μονάδας οπτικού δίσκου (2)** — Ανοίγει τη μονάδα οπτικού δίσκου όταν πατηθεί.

## <span id="page-21-0"></span>**Λειτουργίες οπίσθιας πλευράς**

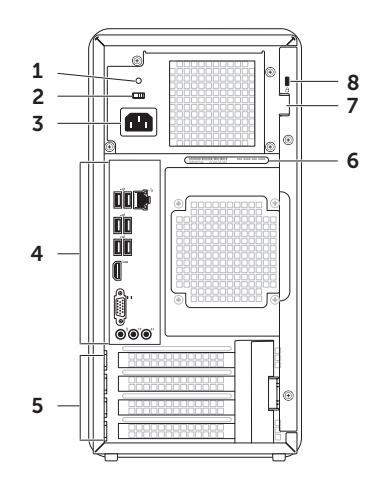

1 **Διαγνωστική λυχνία τροφοδοτικού** — Υποδεικνύει τη διαθεσιμότητα ρεύματος για το τροφοδοτικό.

**ΣΗΜΕΙΩΣΗ:** Η λυχνία τροφοδοσίας ενδέχεται να μην είναι διαθέσιμη σε όλους τους υπολογιστές.

- 2 **Διακόπτης επιλογής τάσης** Σας επιτρέπει να επιλέξετε την ονομαστική τάση που είναι κατάλληλη για την περιοχή σας.
- 3 **Θύρα τροφοδοσίας** Συνδέστε το καλώδιο τροφοδοσίας. Η εμφάνιση αυτής της θύρας ενδεχομένως να διαφέρει από την εικόνα.
- 4 **Θύρες πίσω πλευράς** Συνδέστε συσκευές USB, ήχου, βίντεο και άλλες συσκευές στις κατάλληλες θύρες.
- 5 **Υποδοχές καρτών επέκτασης** Παρέχουν πρόσβαση στις θύρες που είναι διαθέσιμες στις κάρτες PCI Εxpress που τυχόν έχετε εγκαταστήσει.
- 6 **Ετικέτα εξυπηρέτησης και Κωδικός ταχείας εξυπηρέτησης** — Χρησιμοποιείται για την ταυτοποίηση του υπολογιστή σας κατά την πρόσβασή σας στον ιστοχώρο υποστήριξης της Dell ή κατά την επικοινωνία σας με το τμήμα τεχνικής υποστήριξης.
- 7 **Υποδοχή λουκέτου** Σας επιτρέπει να συνδέσετε ένα τυπικό λουκέτο για να εμποδίσετε μη εξουσιοδοτημένη πρόσβαση στο εσωτερικό του υπολογιστή σας.
- 8 **Υποδοχή καλωδίου ασφαλείας** Σε αυτήν την υποδοχή, μπορείτε να συνδέσετε με τον υπολογιστή ένα καλώδιο ασφαλείας που διατίθεται στο εμπόριο.

**ΣΗΜΕΙΩΣΗ:** Πριν αγοράσετε καλώδιο ασφαλείας, βεβαιωθείτε ότι ταιριάζει στην υποδοχή καλωδίου ασφαλείας του υπολογιστή σας.

# <span id="page-23-0"></span>**Θύρες οπίσθιας πλευράς**

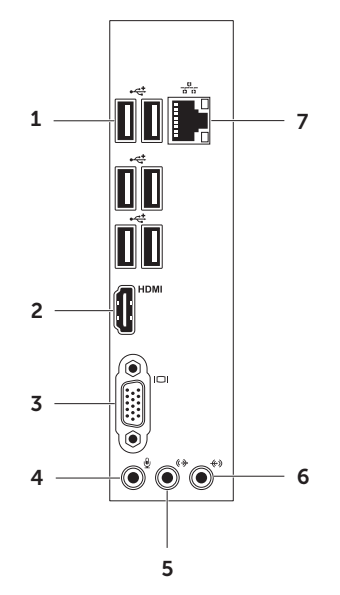

- **1 Θύρες USB 2.0 (6)** Για τη σύνδεση συσκευών USB, όπως ποντίκι, πληκτρολόγιο, εκτυπωτή, εξωτερική μονάδα δίσκου ή συσκευή αναπαραγωγής MP3.
- **2 Θύρα HDMI** Συνδέεται με τη θύρα HDMI της οθόνης ή της τηλεόρασής σας.
- **3 Θύρα VGA** Σύνδεση με εξωτερική οθόνη ή προβολέα.
- **4 Θύρα μικροφώνου** Συνδέεται σε ένα μικρόφωνο φωνής ή σε ένα καλώδιο ήχου για είσοδο ήχου.
- **5 Εμπρόσθια θύρα εξόδου γραμμής L/R** — Συνδέεται σε πολυκάναλα εμπρόσθια ηχεία L/R.
- **6 Θύρα εισόδου γραμμής** Συνδέεται σε συσκευές εγγραφής ή αναπαραγωγής, όπως μικρόφωνα, κασετόφωνα, CD player ή βίντεο.
- **7 Θύρα και ενδεικτική λυχνία δικτύου** — Συνδέει τον υπολογιστή σας σε ένα δίκτυο ή μια ευρυζωνική συσκευή, εάν χρησιμοποιείτε ενσύρματο δίκτυο. Οι δύο ενδεικτικές λυχνίες δίπλα στη θύρα υποδεικνύουν την κατάσταση και τη δραστηριότητα ενσύρματης σύνδεσης δικτύου.

# <span id="page-25-0"></span>**Χαρακτηριστικά λογισμικού**

### **Παραγωγικότητα και επικοινωνία**

Μπορείτε να χρησιμοποιήσετε τον υπολογιστή σας για να δημιουργήσετε παρουσιάσεις, διαφημιστικά φυλλάδια, ευχητήριες κάρτες, αφίσες και υπολογιστικά φύλλα. Μπορείτε επίσης να επεξεργαστείτε και να προβάλετε ψηφιακές φωτογραφίες και εικόνες. Για να ενημερωθείτε για το λογισμικό που έχει εγκατασταθεί στον υπολογιστή σας, δείτε την παραγγελία σας.

Αφού συνδεθείτε στο Internet, θα μπορείτε να έχετε πρόσβαση σε ιστότοπους, να δημιουργήσετε ένα λογαριασμό email, να πραγματοποιείτε αποστολή και λήψη αρχείων.

### **Ψυχαγωγία και πολυμέσα**

Μπορείτε να χρησιμοποιήσετε τον υπολογιστή σας για να παρακολουθείτε βίντεο, να παίζετε παιχνίδια, να δημιουργείτε τους δικούς σας δίσκους CD/DVD/Blu-ray (προαιρετικό) και να ακούτε μουσική ή ραδιοφωνικούς σταθμούς. Η μονάδα οπτικών δίσκων μπορεί να υποστηρίζει περισσότερα του ενός μορφότυπα δίσκων, όπως μεταξύ άλλων CD, DVD και Blu-ray (προαιρετικά).

Μπορείτε να πραγματοποιείτε λήψη ή αντιγραφή αρχείων εικόνων και βίντεο από φορητές συσκευές, όπως ψηφιακές κάμερες και κινητά τηλέφωνα. Οι προαιρετικές εφαρμογές λογισμικού σάς επιτρέπουν να οργανώνετε και να δημιουργείτε αρχεία μουσικής και βίντεο που μπορούν να εγγραφούν σε δίσκο, να αποθηκευτούν σε φορητά προϊόντα, όπως συσκευές αναπαραγωγής MP3 και φορητές συσκευές ψυχαγωγίας, ή να αναπαραχθούν και να προβληθούν απευθείας σε συνδεδεμένες τηλεοράσεις, προβολείς και εξοπλισμό οικιακού κινηματογράφου.

# <span id="page-26-0"></span>**Dell DataSafe Online Backup**

- **ΣΗΜΕΙΩΣΗ:** Η υπηρεσία Dell DataSafe Online ενδέχεται να μην είναι διαθέσιμη σε όλες τις περιοχές.
- **ΣΗΜΕΙΩΣΗ:** Για γρήγορες ταχύτητες αποστολής/λήψης συνιστάται ευρυζωνική σύνδεση.

Η Dell DataSafe Online είναι μια υπηρεσία αυτόματης δημιουργίας και ανάκτησης αντιγράφων ασφαλείας, η οποία προστατεύει τα δεδομένα σας και άλλα σημαντικά αρχεία από καταστροφικά συμβάντα, όπως κλοπή, φωτιά ή φυσικές καταστροφές. Μπορείτε να έχετε πρόσβαση στην υπηρεσία μέσω του υπολογιστή σας χρησιμοποιώντας έναν λογαριασμό που προστατεύεται με‑κωδικό πρόσβασης. Για περισσότερες πληροφορίες, επισκεφθείτε τη διεύθυνση **DellDataSafe.com**. Για να προγραμματίσετε τη δημιουργία αντιγράφων ασφαλείας:

- 1. Κάντε διπλό κλικ στο εικονίδιο Dell DataSafe Online στην περιοχή ειδοποιήσεων της επιφάνειας εργασίας σας.
- 2. Ακολουθήστε τις οδηγίες που εμφανίζονται στην οθόνη.

# <span id="page-27-0"></span>**Dell Stage**

Το λογισμικό Dell Stage σάς παρέχει πρόσβαση στα αγαπημένα σας μέσα και εφαρμογές πολλαπλών σημείων επαφής.

Για την εκκίνηση του Dell Stage, κάντε κλικ στις επιλογές **Start (Έναρξη)** → **All Programs (Όλα τα προγράμματα)**→ **Dell Stage**→ **Dell Stage**.

**ΣΗΜΕΙΩΣΗ:** Μπορεί, επίσης, να γίνει εκκίνηση κάποιων από τις εφαρμογές του Dell Stage μέσω του μενού **All Programs (Όλα τα προγράμματα)**.

Μπορείτε να προσαρμόσετε το Dell Stage ως εξής:

- Κάντε αναδιάταξη μιας συντόμευσης εφαρμογής — Επιλέξτε και κρατήστε πατημένη τη συντόμευση εφαρμογής μέχρι να αναβοσβήσει και, στη συνέχεια, σύρετε τη συντόμευση εφαρμογής στην τοποθεσία που θέλετε στο Dell Stage.
- Ελαχιστοποίηση Σύρετε το παράθυρο του Dell Stage στην κάτω πλευρά της οθόνης.

• Εξατομίκευση — Επιλέξτε το εικονίδιο των ρυθμίσεων και, στη συνέχεια, κάντε κλικ στην επιλογή που θέλετε.

Οι ακόλουθες εφαρμογές είναι διαθέσιμες στο Dell Stage:

- **ΣΗΜΕΙΩΣΗ:** Κάποιες από τις εφαρμογές ενδέχεται να μην είναι διαθέσιμες βάσει των επιλογών που κάνατε όταν αγοράσατε τον υπολογιστή σας.
	- MUSIC (ΜΟΥΣΙΚΗ) Ακούστε μουσική ή αναζητήστε τα αρχεία μουσικής σας κατά άλμπουμ, καλλιτέχνη ή τίτλο τραγουδιού. Μπορείτε, επίσης, να ακούσετε ραδιοφωνικούς σταθμούς στο Internet από όλο τον κόσμο. Η προαιρετική εφαρμογή Napster σάς επιτρέπει να κάνετε λήψη τραγουδιών όταν είστε συνδεδεμένοι στο Internet.
	- DOCUMENTS (ΕΓΓΡΑΦΑ) Παρέχει γρήγορη πρόσβαση στο φάκελο **Documents (Έγγραφα)** στον υπολογιστή σας.

- Photo (Φωτογραφίες) Προβάλλετε, οργανώστε ή επεξεργαστείτε τις εικόνες σας. Μπορείτε να δημιουργήσετε παρουσιάσεις και συλλογές με τις εικόνες σας και να τις αποστείλετε στο **Facebook** ή στο **Flickr** όταν είστε συνδεδεμένοι στο Internet.
- Dell Web Παρέχει μια προεπισκόπηση έως και τεσσάρων από τις αγαπημένες σας ιστοσελίδες. Κάντε κλικ ή χτυπήστε την προεπισκόπηση ιστοσελίδας για να ανοίξει στο πρόγραμμα περιήγησης στο web.
- Video (Βίντεο) Προβολή βίντεο. Η προαιρετική εφαρμογή CinemaNow σάς επιτρέπει να αγοράσετε ή να ενοικιάσετε ταινίες και τηλεοπτικά προγράμματα όταν είστε συνδεδεμένοι στο Internet.
- SHORTCUTS (ΣΥΝΤΟΜΕΥΣΕΙΣ) Παρέχει γρήγορη πρόσβαση στα προγράμματα που χρησιμοποιείτε συχνά.

• Web Tile (Τετραγωνίδιο web) — Παρέχει μια προεπισκόπηση έως και τεσσάρων από τις αγαπημένες σας ιστοσελίδες. Το τετραγωνίδιο σάς επιτρέπει να προσθέσετε, να επεξεργαστείτε ή να διαγράψετε μία προεπισκόπηση ιστοσελίδας. Κάντε κλικ στην προεπισκόπηση ιστοσελίδας για να ανοίξει στο πρόγραμμα περιήγησης στο web. Μπορείτε, επίσης, να δημιουργήσετε πολλαπλά τετραγωνίδια web μέσα από το Apps Gallery (Συλλογή εφαρμογών).

# <span id="page-29-0"></span>**Επίλυση προβλημάτων**

Στην ενότητα αυτή παρέχονται πληροφορίες για την αντιμετώπιση προβλημάτων με τον υπολογιστή σας. Εάν δεν καταφέρετε να επιλύσετε το πρόβλημα που αντιμετωπίζετε με τις παρακάτω κατευθυντήριες οδηγίες, ανατρέξτε στην ενότητα «Χρήση εργαλείων υποστήριξης» στη σελίδα [37](#page-38-1) ή στην ενότητα «Επικοινωνία με τη Dell» στη σελίδα [66](#page-67-1).

- **ΠΡΟΕΙΔΟΠΟΙΗΣΗ: Μόνον εκπαιδευμένο**
	- **προσωπικό σέρβις επιτρέπεται να αφαιρεί το κάλυμμα του υπολογιστή. Ανατρέξτε στο** *Service Manual (Εγχειρίδιο σέρβις)* **στη διεύθυνση support.dell.com/manuals για οδηγίες σέρβις για προχωρημένους.**

# **Κωδικοί ηχητικών σημάτων**

Ο υπολογιστής σας ενδέχεται να εκπέμψει μια σειρά ηχητικών σημάτων κατά τη διάρκεια της εκκίνησης, εάν παρουσιαστούν σφάλματα ή προβλήματα. Αυτή η σειρά ηχητικών σημάτων, η οποία ονομάζεται κωδικός ηχητικού σήματος, υποδεικνύει την ύπαρξη ενός προβλήματος. Σε αυτή την περίπτωση, καταγράψτε τον κωδικό ηχητικού σήματος και επικοινωνήστε με τη Dell (ανατρέξτε στην ενότητα «Επικοινωνία με τη Dell» στη σελίδα [66](#page-67-1)) για βοήθεια.

**ΣΗΜΕΙΩΣΗ:** Για να αντικαταστήσετε εξαρτήματα, ανατρέξτε στο *Service Manual (Εγχειρίδιο σέρβις)* στη διεύθυνση **support.dell.com/manuals**.

<span id="page-30-0"></span>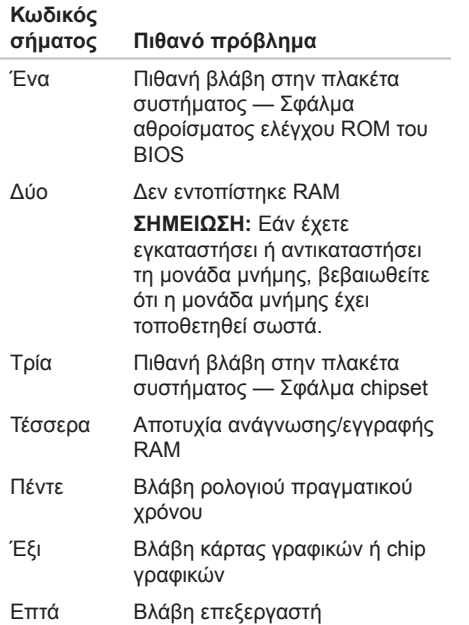

# **Προβλήματα δικτύου**

### **Ασύρματες συνδέσεις**

**Σε περίπτωση διακοπής της σύνδεσης με το δίκτυο** — Ο ασύρματος δρομολογητής είναι εκτός σύνδεσης ή έχει απενεργοποιηθεί η ασύρματη δυνατότητα στον υπολογιστή.

- Ελέγξτε τον ασύρματο δρομολογητή για να βεβαιωθείτε ότι είναι ενεργοποιημένος και συνδεδεμένος με την πηγή δεδομένων σας (καλωδιακό μόντεμ ή διανομέας δικτύου).
- Αποκαταστήστε τη σύνδεσή σας με τον ασύρματο δρομολογητή (ανατρέξτε στην ενότητα «Δημιουργία ασύρματης σύνδεσης» στη σελίδα [1](#page-15-1)4).
- Μπορεί να υπάρχουν παρεμβολές που παρεμποδίζουν ή διακόπτουν την ασύρματη σύνδεση. Δοκιμάστε να μετακινήσετε τον υπολογιστή σας πιο κοντά στον ασύρματο δρομολογητή.

### **Ενσύρματες συνδέσεις**

**Εάν η σύνδεση δικτύου διακοπεί** — Το καλώδιο δικτύου δεν είναι καλά συνδεδεμένο ή έχει υποστεί ζημιά.

- Ελέγξτε το καλώδιο δικτύου για να βεβαιωθείτε ότι είναι καλά συνδεδεμένο και δεν έχει υποστεί ζημιά.
- Η λυχνία ακεραιότητας σύνδεσης που υπάρχει στην ενσωματωμένη θύρα δικτύου σάς επιτρέπει να επαληθεύσετε ότι η σύνδεσή σας λειτουργεί, ενώ παράλληλα παρέχει πληροφορίες για την κατάστασή της σύνδεσης:
	- Πράσινο (αριστερά) Υποδηλώνει ότι η σύνδεση ανάμεσα στο δίκτυο και τον υπολογιστή με ταχύτητα 10/100-Mbps είναι καλή.
	- Πορτοκαλί (αριστερά) Υποδηλώνει ότι η σύνδεση ανάμεσα στο δίκτυο και τον υπολογιστή σε ταχύτητα 1000 Mbps είναι καλή.
- Απενεργοποιημένη Ο υπολογιστής δεν ανιχνεύει φυσική σύνδεση με το δίκτυο.
- **ΣΗΜΕΙΩΣΗ:** Η ενδεικτική λυχνία ακεραιότητας σύνδεσης στη θύρα δικτύου υπάρχει μόνο για την ενσύρματη σύνδεση δικτύου. Η λυχνία δεν παρέχει πληροφορίες για την κατάσταση των ασύρματων συνδέσεων.

# <span id="page-32-1"></span><span id="page-32-0"></span>**Προβλήματα τροφοδοσίας**

**Εάν η λυχνία τροφοδοσίας είναι απενεργοποιημένη** — Ο υπολογιστής βρίσκεται σε κατάσταση αδρανοποίησης, είναι απενεργοποιημένος ή δεν τροφοδοτείται με ρεύμα.

- Πατήστε το κουμπί λειτουργίας. Ο υπολογιστής επανέρχεται στην κανονική λειτουργία σε περίπτωση που είναι απενεργοποιημένος ή βρίσκεται σε κατάσταση αδρανοποίησης.
- Επανασυνδέστε το καλώδιο τροφοδοσίας τόσο στην υποδοχή τροφοδοσίας στον υπολογιστή όσο και στην πρίζα ρεύματος.
- Εάν ο υπολογιστής είναι συνδεδεμένος σε πολύπριζο, βεβαιωθείτε ότι το πολύπριζο είναι συνδεδεμένο σε πρίζα ρεύματος και ο διακόπτης είναι ανοικτός.
- Παρακάμψτε προσωρινά τυχόν συσκευές προστασίας από αυξομειώσεις τάσης, πολύπριζα και καλώδια επέκτασης για να επαληθεύσετε ότι ο υπολογιστής ενεργοποιείται σωστά.
- Βεβαιωθείτε ότι η πρίζα ρεύματος λειτουργεί, δοκιμάζοντάς την με μια άλλη συσκευή, π.χ. ένα φωτιστικό.
- Βεβαιωθείτε ότι η λυχνία τροφοδοσίας που βρίσκεται στο πίσω μέρος του υπολογιστή είναι αναμμένη. Εάν η λυχνία είναι σβηστή, ενδέχεται να υπάρχει πρόβλημα με την τροφοδοσία ή με το καλώδιο τροφοδοσίας.
- Εάν το πρόβλημα δεν λυθεί, επικοινωνήστε με τη Dell (ανατρέξτε στην ενότητα «Επικοινωνία με τη Dell» στη σελίδα [66](#page-67-1)).

**Εάν η λυχνία τροφοδοσίας είναι σταθερά αναμμένη σε λευκό χρώμα και ο υπολογιστής δεν ανταποκρίνεται** — Η οθόνη ενδέχεται να μην είναι συνδεδεμένη ή σε λειτουργία.

- Βεβαιωθείτε ότι η οθόνη είναι σωστά συνδεδεμένη, απενεργοποιήστε την και, στη συνέχεια, ενεργοποιήστε τη ξανά.
- Εάν το πρόβλημα δεν λυθεί, επικοινωνήστε με τη Dell (ανατρέξτε στην ενότητα «Επικοινωνία με τη Dell» στη σελίδα [66](#page-67-1)).

#### **Εάν η λυχνία τροφοδοσίας είναι σταθερά αναμμένη σε πορτοκαλί χρώμα** —

Ο υπολογιστής βρίσκεται σε κατάσταση αναστολής λειτουργίας/αναμονής ή ενδέχεται να υπάρχει πρόβλημα στην πλακέτα συστήματος ή την παροχή ρεύματος.

• Πατήστε ένα πλήκτρο στο πληκτρολόγιο, μετακινήστε το συνδεδεμένο ποντίκι ή πατήστε το κουμπί λειτουργίας για επαναφορά του υπολογιστή στην κανονική λειτουργία.

• Εάν το πρόβλημα δεν λυθεί, επικοινωνήστε με τη Dell (ανατρέξτε στην ενότητα «Επικοινωνία με τη Dell» στη σελίδα [66](#page-67-1)).

#### **Αν η λυχνία τροφοδοσίας αναβοσβήνει σταθερά σε πορτοκαλί χρώμα** —

Ο υπολογιστής εντόπισε κάποιο σφάλμα κατά τη διάρκεια του POST (αυτοδιαγνωστικός έλεγχος κατά την εκκίνηση). Ενδεχομένως να υπάρχει πρόβλημα με την πλακέτα συστήματος ή την παροχή ρεύματος. Για βοήθεια, επικοινωνήστε με τη Dell (ανατρέξτε στην ενότητα «Επικοινωνία με τη Dell» στη σελίδα [66](#page-67-1)).

#### **Εάν αντιμετωπίσετε παρεμβολές που παρεμποδίζουν τη λήψη στον υπολογιστή σας** — Ένα ανεπιθύμητο σήμα προκαλεί παρεμβολές διακόπτοντας ή παρεμποδίζοντας άλλα σήματα. Μερικές πιθανές αιτίες παρεμβολής είναι οι εξής:

- Καλώδια επέκτασης τροφοδοσίας, πληκτρολογίου και ποντικιού.
- Πάρα πολλές συσκευές συνδεδεμένες στο ίδιο πολύπριζο.
- Πολλά πολύπριζα συνδεδεμένα στην ίδια πρίζα ρεύματος.

# <span id="page-34-0"></span>**Προβλήματα μνήμης**

**Αν εμφανιστεί ένα μήνυμα για ανεπαρκή μνήμη** —

- Αποθηκεύστε και κλείστε όλα τα ανοιχτά αρχεία και τερματίστε όλα τα ανοιχτά προγράμματα που δεν χρησιμοποιείτε για να δείτε εάν το πρόβλημα λυθεί με αυτόν τον τρόπο.
- Για τις ελάχιστες απαιτήσεις μνήμης, ανατρέξτε στο υλικό τεκμηρίωσης του λογισμικού. Εάν χρειαστεί, εγκαταστήστε πρόσθετη μνήμη (ανατρέξτε στο *Service Manual (Εγχειρίδιο σέρβις)* στη διεύθυνση **support.dell.com/manuals**).
- Τοποθετήστε ξανά τις κάρτες μνήμης (ανατρέξτε στο *Service Manual (Εγχειρίδιο σέρβις)* στη διεύθυνση **support.dell.com/manuals**) για να βεβαιωθείτε πως ο υπολογιστής σας επικοινωνεί επιτυχώς με τη μνήμη.
- Εάν το πρόβλημα δεν λυθεί, επικοινωνήστε με τη Dell (ανατρέξτε στην ενότητα «Επικοινωνία με τη Dell» στη σελίδα [66](#page-67-1)).

#### **Εάν αντιμετωπίζετε άλλα προβλήματα με τη μνήμη** —

- Βεβαιωθείτε ότι ακολουθείτε τις οδηγίες για την εγκατάσταση μνήμης (ανατρέξτε στο *Service Manual (Εγχειρίδιο σέρβις)* στη διεύθυνση **support.dell.com/manuals**).
- Βεβαιωθείτε ότι η μονάδα μνήμης είναι συμβατή με τον υπολογιστή σας. Ο υπολογιστής σας υποστηρίζει μνήμη DDR3. Για περισσότερες πληροφορίες σχετικά με τον τύπο μνήμης που υποστηρίζεται από τον υπολογιστή σας, ανατρέξτε στην ενότητα «Προδιαγραφές» στη σελίδα 7[1.](#page-72-1)
- Εκτελέστε το Dell Diagnostics (ανατρέξτε στην ενότητα «Dell Diagnostics» στη σελίδα [43](#page-44-1)).
- Τοποθετήστε ξανά τις κάρτες μνήμης (ανατρέξτε στο *Service Manual (Εγχειρίδιο σέρβις)* στη διεύθυνση **support.dell.com/manuals**) για να βεβαιωθείτε πως ο υπολογιστής σας επικοινωνεί επιτυχώς με τη μνήμη.
- Εάν το πρόβλημα δεν λυθεί, επικοινωνήστε με τη Dell (ανατρέξτε στην ενότητα «Επικοινωνία με τη Dell» στη σελίδα [66](#page-67-1)).

## <span id="page-35-0"></span>**Προβλήματα κλειδωμάτων και λογισμικού**

**Εάν ο υπολογιστής δεν πραγματοποιεί εκκίνηση** — Βεβαιωθείτε ότι το καλώδιο τροφοδοσίας είναι καλά συνδεδεμένο στον υπολογιστή και στην πρίζα ρεύματος.

### **Εάν το πρόγραμμα σταματήσει να ανταποκρίνεται** — Τερματίστε το πρόγραμμα:

- 1. Πατήστε <Ctrl><Shift><Esc> ταυτόχρονα.
- 2. Κάντε κλικ στην επιλογή **Applications (Εφαρμογές)**.
- 3. Κάντε κλικ στο πρόγραμμα που δεν ανταποκρίνεται πλέον.
- 4. Κάντε κλικ στην επιλογή **End Task (Τερματισμός εργασίας)**.

**Εάν η λειτουργία κάποιου προγράμματος παρουσιάζει επανειλημμένα σφάλματα** — Ανατρέξτε στο υλικό τεκμηρίωσης του λογισμικού. Εάν χρειαστεί, καταργήστε την εγκατάσταση του προγράμματος και, στη συνέχεια, εγκαταστήστε το ξανά.

**ΣΗΜΕΙΩΣΗ:** Το λογισμικό συνήθως περιλαμβάνει οδηγίες εγκατάστασης στο υλικό τεκμηρίωσης ή σε CD.

**Εάν ο υπολογιστής σταματήσει να αποκρίνεται ή εμφανιστεί μια μπλε οθόνη** —

**ΠΡΟΣΟΧΗ: Εάν δεν μπορείτε να εκτελέσετε τερματισμό του λειτουργικού συστήματος, ενδεχομένως να χάσετε δεδομένα.**

Αν δεν μπορείτε να λάβετε απόκριση πατώντας ένα πλήκτρο στο πληκτρολόγιο ή μετακινώντας το ποντίκι, πατήστε και κρατήστε πατημένο το κουμπί λειτουργίας για τουλάχιστον 8 με 10 δευτερόλεπτα (μέχρι να απενεργοποιηθεί ο υπολογιστής) και μετά επανεκκινήστε τον υπολογιστή σας.
#### **Εάν ένα πρόγραμμα είναι σχεδιασμένο για προηγούμενη έκδοση του λειτουργικού συστήματος των Microsoft Windows** —

Εκτελέστε το Program Compatibility Wizard (Οδηγός συμβατότητας προγράμματος). Το Program Compatibility Wizard (Οδηγός συμβατότητας προγράμματος) διαμορφώνει ένα πρόγραμμα κατά τέτοιο τρόπο, ώστε να εκτελείται σε ένα περιβάλλον παρόμοιο με εκείνο ενός λειτουργικού συστήματος προηγούμενων εκδόσεων των Microsoft Windows.

Για να εκτελέσετε την εφαρμογή Program Compatibility Wizard (Οδηγός συμβατότητας προγράμματος):

- 1. Κάντε κλικ στα στοιχεία **Start (Έναρξη)** → **Control Panel (Πίνακας ελέγχου)**→ **Programs (Προγράμματα)**→ **Run programs made for previous versions of Windows (Εκτέλεση προγραμμάτων για προηγούμενες εκδόσεις των Windows)**.
- 2. Στην οθόνη υποδοχής, κάντε κλικ στην επιλογή **Next (Επόμενο)**.
- 3. Ακολουθήστε τις οδηγίες στην οθόνη.

#### **Εάν αντιμετωπίσετε άλλα προβλήματα με το λογισμικό** —

- Δημιουργήστε αμέσως εφεδρικά αντίγραφα των αρχείων σας.
- Χρησιμοποιήστε ένα πρόγραμμα προστασίας από ιούς για να ελέγξετε τη μονάδα σκληρού δίσκου ή τα CD.
- Αποθηκεύστε και κλείστε όλα τα ανοιχτά αρχεία ή προγράμματα και τερματίστε τη λειτουργία του υπολογιστή σας μέσω του μενού **Start (Έναρξη)** .
- Ελέγξτε το υλικό τεκμηρίωσης λογισμικού ή επικοινωνήστε με τον κατασκευαστή του λογισμικού για πληροφορίες σχετικά με την αντιμετώπιση προβλημάτων:
	- Βεβαιωθείτε ότι το πρόγραμμα είναι συμβατό με το λειτουργικό σύστημα που είναι εγκατεστημένο στον υπολογιστή σας.

**Επίλυση προβλημάτων**

- Βεβαιωθείτε ότι ο υπολογιστής σας πληροί τις ελάχιστες απαιτήσεις υλικού για την εκτέλεση του λογισμικού. Για πληροφορίες, ανατρέξτε στο υλικό τεκμηρίωσης του λογισμικού.
- Βεβαιωθείτε ότι το πρόγραμμα είναι εγκατεστημένο και έχει διαμορφωθεί σωστά.
- Επαληθεύστε ότι τα προγράμματα οδήγησης των συσκευών δεν βρίσκονται σε διένεξη με το πρόγραμμα.
- Εάν χρειαστεί, καταργήστε την εγκατάσταση του προγράμματος και, στη συνέχεια, εγκαταστήστε το ξανά.
- Σημειώστε τυχόν μηνύματα σφάλματος τα οποία εμφανίζονται για να συμβάλετε στη διαδικασία αντιμετώπισης προβλημάτων όταν επικοινωνήσετε με τη Dell.

# **Χρήση εργαλείων υποστήριξης**

### <span id="page-38-0"></span>**Dell Support Center (Κέντρο υποστήριξης Dell)**

**Ολοκληρωμένη υποστήριξη σε μία μόνο τοποθεσία.**

Η εφαρμογή **Dell Support Center (Κέντρο υποστήριξης Dell)** παρέχει ειδοποιήσεις συστήματος, ευκαιρίες βελτίωσης απόδοσης, πληροφορίες συστήματος και συνδέσμους για άλλα εργαλεία και διαγνωστικές υπηρεσίες της Dell.

Για να εκκινήσετε την εφαρμογή, κάντε κλικ στις επιλογές **Start (Έναρξη)** → **All Programs (Όλα τα προγράμματα)**→ **Dell**→ **Dell Support Center (Κέντρο υποστήριξης Dell)**→ **Launch Dell Support Center (Εκκίνηση κέντρου υποστήριξης Dell)**.

Η αρχική σελίδα **Dell Support Center (Κέντρο υποστήριξης Dell)** εμφανίζει το μοντέλο του υπολογιστή σας, την ετικέτα εξυπηρέτησης, τον κωδικό ταχείας εξυπηρέτησης, την κατάσταση εγγύησης, καθώς και ειδοποιήσεις σχετικά με τη βελτίωση της απόδοσης του υπολογιστή σας.

Η αρχική σελίδα παρέχει επίσης συνδέσμους για πρόσβαση στα εξής:

**PC Checkup** — Εκτελέστε διαγνωστικούς ελέγχους του υλικού, δείτε ποιο πρόγραμμα καταλαμβάνει το μεγαλύτερο τμήμα της μνήμης στο σκληρό δίσκο σας και παρακολουθήστε τις αλλαγές που πραγματοποιούνται στον υπολογιστή σας κάθε ημέρα.

#### **Βοηθητικά προγράμματα για το PC Checkup**

**• Drive Space Manager** — Διαχειριστείτε τη μονάδα του σκληρού σας δίσκου, χρησιμοποιώντας μια οπτική αναπαράσταση του χώρου, τον οποίο καταλαμβάνει κάθε τύπος αρχείου.

**• Performance and Configuration History** — Παρακολουθήστε τα συμβάντα και τις αλλαγές που πραγματοποιούνται στο σύστημα κάθε ημέρα. Αυτό το βοηθητικό πρόγραμμα εμφανίζει όλες τις σαρώσεις και τους ελέγχους του υλικού, τις αλλαγές του συστήματος, τα κρίσιμα συμβάντα και τα σημεία επαναφοράς την ημέρα κατά την οποία εμφανίστηκαν.

**Detailed System Information** — Προβάλετε λεπτομερείς πληροφορίες σχετικά με τις διαμορφώσεις του υλικού και του λειτουργικού συστήματος, τα αντίγραφα πρόσβασης όσον αφορά τα συμβόλαια για τη συντήρηση του υπολογιστή, τις πληροφορίες εγγύησης και τις επιλογές ανανέωσης της εγγύησης.

**Get Help** — Προβάλετε τις επιλογές της Τεχνικής υποστήριξης της Dell, την Εξυπηρέτηση πελατών, τις Περιηγήσεις και Εκπαίδευση, τα Online εργαλεία, το Εγχειρίδιο κατόχου, τις Πληροφορίες εγγύησης, τις Συχνές ερωτήσεις, κ.ά.

**Backup and Recovery** — Δημιουργήστε μέσα αποκατάστασης, εκκινήστε το εργαλείο αποκατάστασης και την online δημιουργία αντιγράφων ασφαλείας.

#### **System Performance Improvement**

**Offers** — Λάβετε λύσεις σχετικά με το υλικό και το λογισμικό που θα σας βοηθήσουν να βελτιώσετε την απόδοση του συστήματός σας.

Για περισσότερες πληροφορίες σχετικά με την εφαρμογή **Dell Support Center (Κέντρο υποστήριξης Dell)** καθώς και για να πραγματοποιήσετε λήψη και εγκατάσταση των διαθέσιμων εργαλείων υποστήριξης, μεταβείτε στη διεύθυνση **DellSupportCenter.com**.

### <span id="page-40-0"></span>**My Dell Downloads (Τα στοιχεία λήψης μου από τη Dell)**

**ΣΗΜΕΙΩΣΗ:** Η υπηρεσία My Dell Downloads (Τα στοιχεία λήψης μου από τη Dell) ενδέχεται να μην είναι διαθέσιμη σε όλες τις περιοχές.

Ορισμένα από τα προεγκατεστημένα προϊόντα λογισμικού στον νέο υπολογιστή Dell δεν συμπεριλαμβάνουν CD ή DVD αντιγράφων ασφαλείας. Αυτό το λογισμικό είναι διαθέσιμο στον ιστότοπο «My Dell Downloads» (Τα στοιχεία λήψης μου από τη Dell). Από αυτόν τον ιστότοπο μπορείτε να πραγματοποιήσετε λήψη του διαθέσιμου λογισμικού για επανεγκατάσταση ή να δημιουργήσετε το δικό σας μέσο αντιγράφων ασφαλείας.

Για να εγγραφείτε και να χρησιμοποιήσετε την υπηρεσία My Dell Downloads (Τα στοιχεία λήψης μου από τη Dell):

- 1. Επισκεφθείτε τη διεύθυνση **DownloadStore.dell.com/media**.
- 2. Ακολουθήστε τις οδηγίες στην οθόνη για να εγγραφείτε στην υπηρεσία και να πραγματοποιήσετε λήψη του λογισμικού.
- 3. Κάντε επανεγκατάσταση του λογισμικού ή δημιουργήστε ένα μέσο αντιγράφων ασφαλείας του λογισμικού για μελλοντική χρήση.

# **Μηνύματα συστήματος**

Εάν ο υπολογιστής σας παρουσιάσει πρόβλημα ή σφάλμα, ενδέχεται να εμφανιστεί στην οθόνη ένα μήνυμα συστήματος το οποίο θα σας βοηθήσει να εντοπίσετε την αιτία και την ενέργεια που απαιτείται για την επίλυση του προβλήματος.

**ΣΗΜΕΙΩΣΗ:** Εάν το μήνυμα που εμφανίστηκε δεν περιλαμβάνεται στα παραδείγματα που ακολουθούν, ανατρέξτε στο υλικό τεκμηρίωσης του λειτουργικού συστήματος ή του προγράμματος που εκτελούσατε όταν εμφανίστηκε το μήνυμα ή επικοινωνήστε με τη Dell (ανατρέξτε στην ενότητα «Επικοινωνία με τη Dell» στη σελίδα [66](#page-67-0)) για βοήθεια.

**Alert! Previous attempts at booting this system have failed at checkpoint [nnnn]. For help in resolving this problem, please note this checkpoint and contact Dell Technical Support (Προσοχή! Προηγούμενες προσπάθειες για την εκκίνηση του συστήματος απέτυχαν στο**

**σημείου ελέγχου [nnnn]. Για βοήθεια σχετικά με την επίλυση αυτού του προβλήματος, σημειώστε αυτό το σημείο ελέγχου και επικοινωνήστε με την Τεχνική υποστήριξη της Dell)** — Δεν ήταν δυνατή η ολοκλήρωση της διαδικασίας εκκίνησης από τον υπολογιστή για τρεις συνεχόμενες φορές λόγω του ίδιου σφάλματος. Για βοήθεια, επικοινωνήστε με τη Dell (ανατρέξτε στην ενότητα «Επικοινωνία με τη Dell» στη σελίδα [66](#page-67-0)).

**CMOS checksum error (Σφάλμα αθροίσματος ελέγχου CMOS)** ή **RTC is reset, BIOS Setup default has been loaded (Έγινε επαναφορά της RTC, φορτώθηκε η προεπιλογή διαμόρφωσης BIOS)** — Ενδεχόμενη βλάβη της πλακέτας συστήματος ή χαμηλή μπαταρία RTC. Αντικαταστήστε τη μπαταρία (ανατρέξτε στο *Service Manual (Εγχειρίδιο σέρβις)* στη διεύθυνση **support.dell.com/manuals)** ή επικοινωνήστε με τη Dell (ανατρέξτε στην ενότητα «Επικοινωνία με τη Dell» στη σελίδα [66](#page-67-0)) για βοήθεια.

#### **CPU fan failure (Βλάβη ανεμιστήρα**

**επεξεργαστή)** — Ο ανεμιστήρας του επεξεργαστή παρουσίασε βλάβη. Ο ανεμιστήρας του επεξεργαστή χρειάζεται αντικατάσταση. Ανατρέξτε στο *Service Manual (Εγχειρίδιο σέρβις)* στη διεύθυνση **support.dell.com/manuals**.

**Hard-disk drive failure (Βλάβη μονάδας**

**σκληρού δίσκου)** — Πιθανή βλάβη της μονάδας σκληρού δίσκου κατά τη διάρκεια του ελέγχου POST. Για βοήθεια, επικοινωνήστε με τη Dell (ανατρέξτε στην ενότητα «Επικοινωνία με τη Dell» στη σελίδα [66](#page-67-0)).

**Hard-disk drive read failure (Σφάλμα ανάγνωσης μονάδας σκληρού δίσκου)** — Πιθανή βλάβη μονάδας σκληρού δίσκου κατά τη διάρκεια του ελέγχου εκκίνησης της μονάδας σκληρού δίσκου. Για βοήθεια, επικοινωνήστε με τη Dell (ανατρέξτε στην ενότητα «Επικοινωνία με τη Dell» στη σελίδα [66](#page-67-0)).

**Keyboard failure (Βλάβη πληκτρολογίου)** — Αντικαταστήστε το πληκτρολόγιο ή ελέγξτε εάν έχει αποσυνδεθεί το καλώδιο.

**No boot device available (Δεν υπάρχει διαθέσιμη συσκευή εκκίνησης)** — Δεν υπάρχει διαμέρισμα με δυνατότητα εκκίνησης στη μονάδα σκληρού δίσκου, το καλώδιο της μονάδας σκληρού δίσκου δεν είναι καλά συνδεδεμένο ή δεν υπάρχει συσκευή με δυνατότητα εκκίνησης.

- Εάν η μονάδα σκληρού δίσκου είναι η συσκευή εκκίνησης, βεβαιωθείτε ότι τα καλώδια είναι συνδεδεμένα και η μονάδα είναι εγκατεστημένη σωστά και έχει χωριστεί σε διαμερίσματα ως συσκευή εκκίνησης.
- Μεταβείτε στις ρυθμίσεις συστήματος και βεβαιωθείτε ότι οι πληροφορίες της ακολουθίας εκκίνησης είναι σωστές (ανατρέξτε στο *Service Manual (Εγχειρίδιο σέρβις)* στη διεύθυνση **support.dell.com/manuals**).

### **No timer tick interrupt (Δεν υπάρχει**

**διακοπή κτύπου χρονιστή)** — Πιθανή δυσλειτουργία chip στην πλακέτα συστήματος ή πιθανή βλάβη της πλακέτας συστήματος (ανατρέξτε στο *Service Manual (Εγχειρίδιο σέρβις)* στη διεύθυνση **support.dell.com/manuals**) ή επικοινωνήστε με τη Dell (ανατρέξτε στην ενότητα «Επικοινωνία με τη Dell» στη σελίδα [66](#page-67-0)) για

βοήθεια.

**USB over current error (Σφάλμα υπερέντασης USB)** — Αποσυνδέστε τη συσκευή USB. Η συγκεκριμένη συσκευή USB χρειάζεται περισσότερη ισχύ για να λειτουργήσει σωστά. Χρησιμοποιήστε μια εξωτερική πηγή ρεύματος για να συνδέσετε τη συσκευή USB ή, εάν η συσκευή διαθέτει δύο καλώδια USB, συνδέστε τα και τα δύο.

**CAUTION - Hard Drive SELF MONITORING SYSTEM has reported that a parameter has exceeded its normal operating range. Dell recommends that you back up your data regularly. A parameter out of range may or may not indicate a potential hard drive problem (ΠΡΟΣΟΧΗ - Το ΣΥΣΤΗΜΑ ΑΥΤΟΠΑΡΑΚΟΛΟΥΘΗΣΗΣ της μονάδας του σκληρού δίσκου ανέφερε ότι μια παράμετρος ξεπέρασε το εύρος κανονικής λειτουργίας. Η Dell συνιστά να δημιουργείτε αντίγραφα ασφαλείας των δεδομένων σας σε τακτά χρονικά διαστήματα. Μια παράμετρος εκτός εύρους μπορεί να σημαίνει ενδεχόμενο πρόβλημα στη μονάδα σκληρού δίσκου)** — Σφάλμα S.M.A.R.T., πιθανή βλάβη της μονάδας σκληρού δίσκου. Για βοήθεια, επικοινωνήστε με τη Dell (ανατρέξτε στην ενότητα «Επικοινωνία με τη Dell» στη σελίδα [66](#page-67-0)).

### **Hardware Troubleshooter**

Εάν μια συσκευή δεν εντοπιστεί κατά την εγκατάσταση του λειτουργικού συστήματος ή εντοπιστεί, αλλά οι παράμετροί της δεν έχουν ρυθμιστεί σωστά, μπορείτε να χρησιμοποιήσετε την εφαρμογή **Hardware Troubleshooter** για να επιλύσετε το πρόβλημα ασυμβατότητας.

Για να ξεκινήσετε την εφαρμογή Hardware Troubleshooter:

- 1. Επιλέξτε **Start (Έναρξη)** → **Help and Support (Βοήθεια και υποστήριξη)**.
- 2. Στο πεδίο αναζήτησης, πληκτρολογήστε hardware troubleshooter και πατήστε <Enter> για να ξεκινήσει η αναζήτηση.
- 3. Στα αποτελέσματα της αναζήτησης, επιλέξτε την περιγραφή που περιγράφει καλύτερα το πρόβλημα και ακολουθήστε τα υπόλοιπα βήματα αντιμετώπισης του προβλήματος.

# <span id="page-44-0"></span>**Dell Diagnostics**

Αν αντιμετωπίζετε κάποιο πρόβλημα με τον υπολογιστή σας, πραγματοποιήστε τους ελέγχους που αναφέρονται στην ενότητα «Προβλήματα κλειδωμάτων και λογισμικού» στη σελίδα [34](#page-35-0) και εκτελέστε το Dell Diagnostics, προτού επικοινωνήσετε με τη Dell για τεχνική βοήθεια.

**ΣΗΜΕΙΩΣΗ:** Η εφαρμογή Dell Diagnostics λειτουργεί μόνο σε υπολογιστές Dell.

Βεβαιωθείτε ότι η συσκευή που θέλετε να δοκιμάσετε εμφανίζεται στο βοηθητικό πρόγραμμα ρύθμισης συστήματος και είναι ενεργή. Για να εισέλθετε στο βοηθητικό πρόγραμμα ρύθμισης συστήματος (BIOS), ενεργοποιήστε (ή επανεκκινήστε) τον υπολογιστή σας και πατήστε <F2> όταν εμφανιστεί το λογότυπο DELL.

### **Εκκίνηση του Dell ePSA Diagnostics**

Η λειτουργία Enhanced Pre-boot System Assessment (ePSA) περιλαμβάνει μια σειρά διαγνωστικών ελέγχων για συσκευές, όπως η πλακέτα συστήματος, το πληκτρολόγιο, η οθόνη, η μνήμη, ο σκληρός δίσκος κ.o.κ.

- 1. Ενεργοποιήστε (ή επανεκκινήστε ) τον υπολογιστή σας.
- 2. Όταν εμφανιστεί το λογότυπο DELL, πατήστε αμέσως <F12>.
- **ΣΗΜΕΙΩΣΗ:** Εάν περιμένετε πολλή ώρα και εμφανίζεται το λογότυπο του λειτουργικού συστήματος, συνεχίστε να περιμένετε έως ότου δείτε την επιφάνεια εργασίας των Microsoft Windows και μετά τερματίστε τη λειτουργία του υπολογιστή σας και δοκιμάστε ξανά.
- 3. Επιλέξτε **Diagnostics (Διαγνωστικοί έλεγχοι)** από το μενού έναρξης και πατήστε <Enter>.
- 4. Ακολουθήστε τις οδηγίες στην οθόνη.

Αν ο έλεγχος μιας συσκευής αποτύχει, ο έλεγχος διακόπτεται και ο υπολογιστής παράγει ένα χαρακτηριστικό ήχο (μπιπ). Καταγράψτε τον κωδικό σφάλματος που εμφανίζεται στην οθόνη και επικοινωνήστε με τη Dell (ανατρέξτε στην ενότητα «Επικοινωνία με τη Dell» στη σελίδα [66](#page-67-0)) για βοήθεια.

- Για να διακόψετε τη λειτουργία ePSA και να επανεκκινήσετε τον υπολογιστή σας, πατήστε <n>.
- Για να συνεχίσετε στον επόμενο έλεγχο, πατήστε <y>.
- Για να εκτελέσετε ξανά τον έλεγχο που απέτυχε, πατήστε <r>.

Αν η λειτουργία ePSA ολοκληρωθεί επιτυχώς, εμφανίζεται το μήνυμα «Do you want to run the remaining memory tests? This will take about 30 minutes or more. Do you want to continue? (Recommended).» (Θέλετε να εκτελέσετε τους υπόλοιπους ελέγχους μνήμης; Η διαδικασία αυτή θα διαρκέσει περίπου

30 λεπτά ή περισσότερο. Θέλετε να συνεχίσετε; (Προτείνεται))

Εάν αντιμετωπίζετε προβλήματα με τη μνήμη, πατήστε <y>, διαφορετικά, πατήστε <n>. Εμφανίζεται το ακόλουθο μήνυμα: «Enhanced Pre-boot System Assessment Complete.» (Η λειτουργία Enhanced Pre-boot System Assessment ολοκληρώθηκε.)

5. Κάντε κλικ στο κουμπί **Exit (Έξοδος)** για να γίνει επανεκκίνηση του υπολογιστή.

#### **Εκκίνηση του Dell PC Checkup**

Το πρόγραμμα Dell PC Checkup σαρώνει και ελέγχει το υλικό του υπολογιστή σας. Παρέχει αυτοματοποιημένες διορθώσεις για συνήθη προβλήματα ρύθμισης παραμέτρων.

- 1. Κάντε κλικ στις επιλογές **Start (Έναρξη)** → **All Programs (Όλα τα προγράμματα)** → **Dell**→ **Dell Support Center (Κέντρο υποστήριξης Dell)**→ **Launch PC Checkup (Εκκίνηση ελέγχου υπολογιστή)**.
- 2. Επιλέξτε τον έλεγχο που θέλετε να εκτελέσετε και ακολουθήστε τις οδηγίες στην οθόνη.
- **ΣΗΜΕΙΩΣΗ:** Αν αναφερθεί σφάλμα μετά την ολοκλήρωση των ελέγχων, σημειώστε τις συσκευές και τους ελέγχους που παρουσίασαν σφάλμα. Για βοήθεια, επικοινωνήστε με τη Dell (ανατρέξτε στην ενότητα «Επικοινωνία με τη Dell» στη σελίδα [66](#page-67-0)).
- 3. Κλείστε το παράθυρο και πραγματοποιήστε έξοδο από το PC Checkup.

Μπορείτε να κάνετε επαναφορά του λειτουργικού συστήματος στον υπολογιστή χρησιμοποιώντας οποιαδήποτε από τις παρακάτω επιλογές:

**ΠΡΟΣΟΧΗ: Εάν χρησιμοποιήσετε τη λειτουργία Dell Factory Image Restore ή το δίσκο Operating System (Λειτουργικό σύστημα) για να επαναφέρετε το λειτουργικό σύστημα μόνιμα, θα διαγραφούν οριστικά όλα τα αρχεία δεδομένων από τον υπολογιστή σας. Εάν είναι δυνατό, προτού χρησιμοποιήσετε αυτές τις επιλογές, δημιουργήστε αντίγραφα ασφαλείας των αρχείων δεδομένων.**

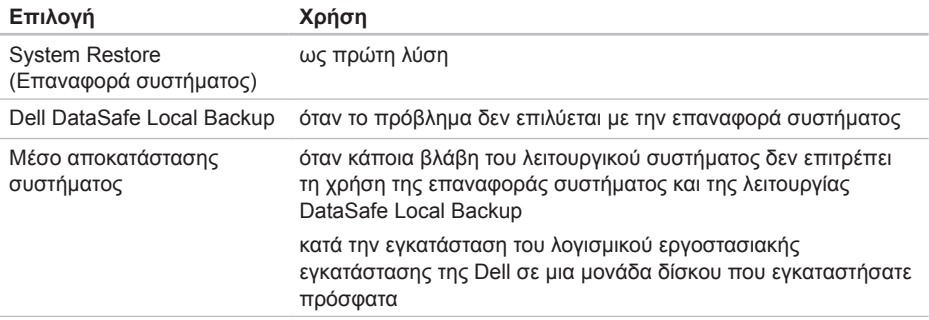

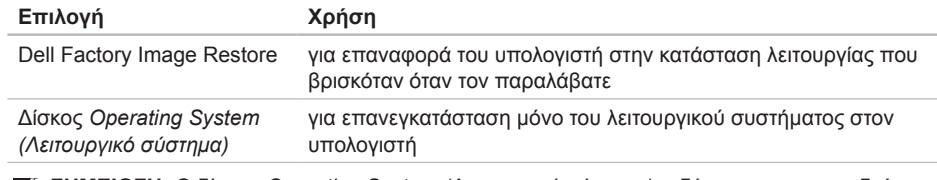

**ΣΗΜΕΙΩΣΗ:** Ο δίσκος *Operating System (Λειτουργικό σύστημα)* ενδέχεται να μη συνοδεύει τον υπολογιστή σας.

### **System Restore (Επαναφορά συστήματος)**

Τα λειτουργικά συστήματα Microsoft Windows παρέχουν την επιλογή System Restore (Επαναφορά συστήματος), η οποία σας επιτρέπει να επαναφέρετε τον υπολογιστή σας σε προηγούμενη κατάσταση λειτουργίας (χωρίς να επηρεαστούν τα αρχεία δεδομένων), εάν ο υπολογιστής βρίσκεται σε ανεπιθύμητη κατάσταση λειτουργίας μετά από αλλαγές στο υλικό, στο λογισμικό ή σε άλλες ρυθμίσεις του συστήματος. Οι αλλαγές που πραγματοποιούνται από την επιλογή System Restore (Επαναφορά συστήματος) στον υπολογιστή σας είναι πλήρως αναστρέψιμες.

**ΠΡΟΣΟΧΗ: Φροντίστε να δημιουργείτε τακτικά αντίγραφα ασφαλείας των αρχείων δεδομένων σας. Η επιλογή System Restore (Επαναφορά συστήματος) δεν παρακολουθεί τα αρχεία δεδομένων σας, ούτε τα επαναφέρει.**

### **Έναρξη επαναφοράς συστήματος**

1. Πατήστε **Start (Έναρξη)** .

- 2. Στο πλαίσιο αναζήτησης, πληκτρολογήστε System Restore (Επαναφορά συστήματος) και, στη συνέχεια, πατήστε το πλήκτρο <Enter>.
- **ΣΗΜΕΙΩΣΗ:** Ενδέχεται να εμφανιστεί το παράθυρο **User Account Control (Έλεγχος λογαριασμού χρήστη)**. Εάν είστε διαχειριστής στον υπολογιστή, πατήστε **Continue (Συνέχεια)**. Διαφορετικά, επικοινωνήστε με το διαχειριστή σας για να συνεχίσετε την επιθυμητή ενέργεια.
- 3. Κάντε κλικ στο κουμπί **Next (Επόμενο)** και ακολουθήστε τις οδηγίες στην οθόνη.

Σε περίπτωση που η επαναφορά συστήματος δεν επιλύσει το πρόβλημα, μπορείτε να αναιρέσετε την τελευταία επαναφορά συστήματος.

### **Αναίρεση της τελευταίας επαναφοράς συστήματος**

- **ΣΗΜΕΙΩΣΗ:** Προτού αναιρέσετε την τελευταία επαναφορά συστήματος, αποθηκεύστε και κλείστε όλα τα ανοικτά αρχεία και τερματίστε όλα τα ανοικτά προγράμματα. Μην αλλάξετε, ανοίξετε ή διαγράψετε οποιοδήποτε αρχείο ή πρόγραμμα μέχρι να ολοκληρωθεί η επαναφορά του συστήματος.
- 1. Πατήστε **Start (Έναρξη)** .
- 2. Στο πλαίσιο αναζήτησης, πληκτρολογήστε System Restore (Επαναφορά συστήματος) και, στη συνέχεια, πατήστε το πλήκτρο <Enter>.
- 3. Κάντε κλικ στην επιλογή **Undo my last restoration (Αναίρεση της τελευταίας επαναφοράς μου)** και πατήστε **Next (Επόμενο)**.

# <span id="page-50-0"></span>**Dell DataSafe Local Backup**

**ΠΡΟΣΟΧΗ: Με τη χρήση της εφαρμογής Dell DataSafe Local Backup για την επαναφορά του λειτουργικού σας συστήματος, καταργούνται οριστικά τα προγράμματα ή τα προγράμματα οδήγησης που εγκαταστήσατε, αφού παραλάβατε τον υπολογιστή. Δημιουργήστε μέσα αντιγράφων ασφαλείας των εφαρμογών που χρειάζεται να εγκαταστήσετε στον υπολογιστή, προτού χρησιμοποιήσετε την εφαρμογή Dell DataSafe Local Backup. Χρησιμοποιήστε την εφαρμογή Dell DataSafe Local Backup μόνο εάν το πρόβλημα του λειτουργικού συστήματος δεν επιλύθηκε με την επαναφορά συστήματος.**

**ΠΡΟΣΟΧΗ: Παρόλο που η εφαρμογή Dell DataSafe Local Backup είναι σχεδιασμένη ώστε να διατηρεί τα αρχεία δεδομένων στον υπολογιστή, συνιστάται να δημιουργείτε αντίγραφα ασφαλείας των αρχείων δεδομένων σας, προτού χρησιμοποιήσετε τη συγκεκριμένη εφαρμογή.**

**ΣΗΜΕΙΩΣΗ:** Η εφαρμογή Dell DataSafe Local Backup ενδέχεται να μην είναι διαθέσιμη σε όλες τις περιοχές.

**ΣΗΜΕΙΩΣΗ:** Εάν η εφαρμογή Dell DataSafe Local Backup δεν είναι διαθέσιμη στον υπολογιστή σας, χρησιμοποιήστε τη λειτουργία Dell Factory Image Restore (ανατρέξτε στην ενότητα «Dell Factory Image Restore» στη σελίδα [54](#page-55-0)) για να εκτελέσετε επαναφορά του λειτουργικού σας συστήματος.

Μπορείτε να χρησιμοποιήσετε την εφαρμογή Dell DataSafe Local Backup για επαναφορά της μονάδας σκληρού δίσκου στην κατάσταση λειτουργίας που βρισκόταν όταν αγοράσατε τον υπολογιστή σας, χωρίς να διαγραφούν τα αρχεία δεδομένων.

Με την εφαρμογή Dell DataSafe Local Backup μπορείτε:

- Να δημιουργήσετε αντίγραφα ασφαλείας και να επαναφέρετε τον υπολογιστή σε μια προηγούμενη κατάσταση λειτουργίας
- Να δημιουργήσετε μέσα αποκατάστασης συστήματος (ανατρέξτε στην ενότητα «Δημιουργία μέσου αποκατάστασης συστήματος (Συνιστάται)» στη σελίδα 1[2](#page-13-0))

#### **Dell DataSafe Local Backup Basic**

Για να επαναφέρετε το λειτουργικό σας σύστημα και το λογισμικό εργοστασιακής εγκατάστασης της Dell με διαφύλαξη των αρχείων δεδομένων:

- 1. Απενεργοποιήστε τον υπολογιστή.
- 2. Αποσυνδέστε όλες τις συσκευές (μονάδα USB, εκτυπωτή, κ.λπ.) από τον υπολογιστή και αφαιρέστε τυχόν εσωτερικό υλικό που προσθέσατε πρόσφατα.
- 3. Ενεργοποιήστε τον υπολογιστή σας.
- 4. Μόλις εμφανιστεί το λογότυπο DELL, πατήστε το πλήκτρο <F8> αρκετές φορές για να αποκτήσετε πρόσβαση στο παράθυρο **Advanced Boot Options (Επιλογές εκκίνησης για προχωρημένους)**.
- **ΣΗΜΕΙΩΣΗ:** Εάν περιμένετε πολλή ώρα και εμφανίζεται το λογότυπο του λειτουργικού συστήματος, συνεχίστε να περιμένετε έως ότου δείτε την επιφάνεια εργασίας των Microsoft Windows και μετά

τερματίστε τη λειτουργία του υπολογιστή σας και δοκιμάστε ξανά.

- 5. Επιλέξτε **Repair Your Computer (Επιδιόρθωση του υπολογιστή σας)**.
- 6. Επιλέξτε **Dell DataSafe Restore and Emergency Backup (Επαναφορά και δημιουργία αντιγράφων ασφαλείας έκτακτης ανάγκης Dell)** από το μενού **System Recovery Options (Επιλογές αποκατάστασης συστήματος)** και ακολουθήστε τις οδηγίες στην οθόνη.
- **ΣΗΜΕΙΩΣΗ:** Η διαδικασία αποκατάστασης μπορεί να διαρκέσει μία ώρα ή παραπάνω, ανάλογα με το μέγεθος των δεδομένων που πρόκειται να ανακτηθούν.
- **ΣΗΜΕΙΩΣΗ:** Για περισσότερες πληροφορίες, ανατρέξτε στο άρθρο 353560 της γνωσιακής βάσης στη διεύθυνση **support.dell.com**.

### **Αναβάθμιση σε Dell DataSafe Local Backup Professional**

**ΣΗΜΕΙΩΣΗ:** Η εφαρμογή Dell DataSafe Local Backup Professional ενδέχεται να είναι εγκατεστημένη στον υπολογιστή σας, εάν την παραγγείλατε κατά την αγορά.

Η εφαρμογή Dell DataSafe Local Backup Professional παρέχει πρόσθετες δυνατότητες που σας επιτρέπουν:

- Να δημιουργήσετε αντίγραφα ασφαλείας και να εκτελέσετε επαναφορά του υπολογιστή βάσει τύπων αρχείων
- Να δημιουργήσετε αντίγραφα ασφαλείας αρχείων σε μια τοπική συσκευή αποθήκευσης
- Να προγραμματίσετε την αυτόματη δημιουργία αντιγράφων ασφαλείας

Για να κάνετε αναβάθμιση στην εφαρμογή Dell DataSafe Local Backup Professional:

- 1. Κάντε διπλό κλικ στο εικονίδιο Dell DataSafe Local Backup **στην περιοχή** ειδοποιήσεων της επιφάνειας εργασίας σας.
- 2. Κάντε κλικ στην επιλογή **Upgrade Now! (Αναβάθμιση τώρα!)**
- 3. Ακολουθήστε τις οδηγίες στην οθόνη.

### <span id="page-54-0"></span>**Μέσα αποκατάστασης συστήματος**

**ΠΡΟΣΟΧΗ: Παρόλο που τα μέσα αποκατάστασης συστήματος είναι σχεδιασμένα ώστε να διατηρούν τα αρχεία δεδομένων στον υπολογιστή σας, συνιστάται να δημιουργείτε αντίγραφα ασφαλείας των αρχείων δεδομένων σας, προτού χρησιμοποιήσετε τα μέσα αποκατάστασης συστήματος.**

Μπορείτε να χρησιμοποιήσετε τα μέσα αποκατάστασης συστήματος, τα οποία έχουν δημιουργηθεί με την εφαρμογή Dell DataSafe Local Backup, για επαναφορά της μονάδας σκληρού δίσκου στην κατάσταση λειτουργίας που βρισκόταν όταν αγοράσατε τον υπολογιστή σας, χωρίς να διαγραφούν τα αρχεία δεδομένων από τον υπολογιστή.

**Επαναφορά του λειτουργικού συστήματος**

Χρησιμοποιήστε τα μέσα αποκατάστασης συστήματος σε περίπτωση:

- Βλάβης του λειτουργικού συστήματος που δεν επιτρέπει τη χρήση των επιλογών αποκατάστασης που είναι εγκατεστημένες στον υπολογιστή.
- Βλάβης της μονάδας σκληρού δίσκου που δεν επιτρέπει την ανάκτηση δεδομένων.

Για να κάνετε επαναφορά του λειτουργικού συστήματος και του λογισμικού εργοστασιακής εγκατάστασης της Dell στον υπολογιστή σας, κάνοντας χρήση των μέσων αποκατάστασης συστήματος:

- 1. Τοποθετήστε το δίσκο αποκατάστασης συστήματος ή το κλειδί USB και κάντε επανεκκίνηση του υπολογιστή.
- 2. Μόλις εμφανιστεί το λογότυπο DELL, πατήστε αμέσως το πλήκτρο <F12>.

- **ΣΗΜΕΙΩΣΗ:** Εάν περιμένετε πολλή ώρα και εμφανίζεται το λογότυπο του λειτουργικού συστήματος, συνεχίστε να περιμένετε έως ότου δείτε την επιφάνεια εργασίας των Microsoft Windows και μετά τερματίστε τη λειτουργία του υπολογιστή σας και δοκιμάστε ξανά.
- 3. Επιλέξτε την κατάλληλη συσκευή εκκίνησης από τη λίστα και πατήστε το πλήκτρο <Enter>.
- 4. Ακολουθήστε τις οδηγίες στην οθόνη.

### <span id="page-55-0"></span>**Dell Factory Image Restore**

**ΠΡΟΣΟΧΗ: Η χρήση της λειτουργίας Dell Factory Image Restore για την επαναφορά του λειτουργικού σας συστήματος διαγράφει μόνιμα όλα τα δεδομένα που υπάρχουν στο σκληρό δίσκο και καταργεί κάθε πρόγραμμα ή πρόγραμμα οδήγησης που εγκαταστήσατε μετά την παραλαβή του υπολογιστή σας. Εάν είναι δυνατό, προτού χρησιμοποιήσετε αυτή την επιλογή, δημιουργήστε αντίγραφα ασφαλείας των δεδομένων. Χρησιμοποιήστε τη λειτουργία Dell Factory Image Restore, μόνο εάν το πρόβλημα του λειτουργικού συστήματος δεν επιλύθηκε με την επαναφορά συστήματος.**

**ΣΗΜΕΙΩΣΗ:** Η λειτουργία Dell Factory Image Restore ενδέχεται να μην είναι διαθέσιμη σε ορισμένες χώρες ή σε ορισμένους υπολογιστές.

**ΣΗΜΕΙΩΣΗ:** Εάν η εφαρμογή Dell Factory Image Restore δεν είναι διαθέσιμη στον υπολογιστή σας, χρησιμοποιήστε την εφαρμογή Dell DataSafe Local Backup (ανατρέξτε στην ενότητα «Dell DataSafe Local Backup» στη σελίδα [49](#page-50-0)) για να κάνετε επαναφορά του λειτουργικού συστήματος.

Χρησιμοποιήστε τη λειτουργία Dell Factory Image Restore μόνο ως τελευταία μέθοδο επαναφοράς του λειτουργικού σας συστήματος. Η επιλογή αυτή επαναφέρει το σκληρό δίσκο στην κατάσταση λειτουργίας στην οποία βρισκόταν όταν αγοράσατε τον υπολογιστή. Κάθε πρόγραμμα ή αρχείο που προστέθηκε από τότε που αγοράσατε τον υπολογιστή σας - συμπεριλαμβανομένων των αρχείων δεδομένων - διαγράφεται μόνιμα από το σκληρό δίσκο. Τα αρχεία δεδομένων περιλαμβάνουν έγγραφα, υπολογιστικά φύλλα, μηνύματα ηλεκτρονικής αλληλογραφίας, ψηφιακές φωτογραφίες, αρχεία μουσικής κ.λπ. Εάν είναι δυνατό, δημιουργήστε αντίγραφα ασφαλείας όλων των δεδομένων σας, προτού χρησιμοποιήσετε τη λειτουργία Dell Factory Image Restore.

#### **Εκκίνηση της εφαρμογής Dell Factory Image Restore**

- 1. Θέστε σε λειτουργία τον υπολογιστή.
- 2. Μόλις εμφανιστεί το λογότυπο DELL, πατήστε το πλήκτρο <F8> αρκετές φορές για να αποκτήσετε πρόσβαση στο παράθυρο **Advanced Boot Options (Επιλογές εκκίνησης για προχωρημένους)**.
- **ΣΗΜΕΙΩΣΗ:** Εάν περιμένετε πολλή ώρα και εμφανίζεται το λογότυπο του λειτουργικού συστήματος, συνεχίστε να περιμένετε έως ότου δείτε την επιφάνεια εργασίας των Microsoft Windows και μετά τερματίστε τη λειτουργία του υπολογιστή σας και δοκιμάστε ξανά.

- 3. Επιλέξτε **Repair Your Computer (Επιδιόρθωση του υπολογιστή σας)**. Εμφανίζεται το παράθυρο **System Recovery Options (Επιλογές αποκατάστασης συστήματος)**.
- 4. Επιλέξτε μια διάταξη πληκτρολογίου και, στη συνέχεια, κάντε κλικ στην επιλογή **Next (Επόμενο)**.
- 5. Για να αποκτήσετε πρόσβαση στις επιλογές αποκατάστασης, συνδεθείτε ως τοπικός χρήστης. Για πρόσβαση στη γραμμή εντολών, πληκτρολογήστε administrator στο πεδίο **User name (Όνομα χρήστη)** και, στη συνέχεια, κάντε κλικ στο κουμπί **OK**.
- 6. Κάντε κλικ στην επιλογή **Dell Factory Image Restore**.

Θα εμφανιστεί η οθόνη υποδοχής του **Dell Factory Image Restore**.

- **ΣΗΜΕΙΩΣΗ:** Ανάλογα με τη ρύθμιση των παραμέτρων σας, μπορεί να χρειαστεί να επιλέξετε **Dell Factory Tools (Εργοστασιακά εργαλεία Dell)** και, στη συνέχεια, **Dell Factory Image Restore**.
- 7. Κάντε κλικ στην επιλογή **Next (Επόμενο)**. Εμφανίζεται η οθόνη **Confirm Data Deletion (Επιβεβαίωση διαγραφής δεδομένων)**.
- **ΣΗΜΕΙΩΣΗ:** Εάν δεν θέλετε να προχωρήσετε στη λειτουργία Factory Image Restore, πατήστε **Cancel (Άκυρο)**.
- 8. Επιλέξτε το πλαίσιο ελέγχου για να επιβεβαιώσετε ότι θέλετε να συνεχίσετε την εκ νέου διαμόρφωση του σκληρού δίσκου και την επαναφορά του λογισμικού συστήματος στην εργοστασιακή κατάσταση και, στη συνέχεια, κάντε κλικ στο κουμπί **Next (Επόμενο)**.

Η διαδικασία επαναφοράς αρχίζει και μπορεί να χρειαστεί πέντε λεπτά ή περισσότερο για να ολοκληρωθεί. Όταν ολοκληρωθεί η επαναφορά των εφαρμογών του λειτουργικού συστήματος και των εργοστασιακών εφαρμογών στην εργοστασιακή κατάσταση, εμφανίζεται ένα μήνυμα.

9. Κάντε κλικ στο κουμπί **Finish (Τέλος)** για επανεκκίνηση του υπολογιστή.

# **Βοήθεια**

Εάν αντιμετωπίζετε κάποιο πρόβλημα με τον υπολογιστή σας, μπορείτε να ακολουθήσετε τα εξής βήματα για τη διάγνωση και επίλυση του προβλήματος:

- 1. Για πληροφορίες και τις διαδικασίες που αφορούν το πρόβλημα που παρουσιάζει ο υπολογιστής σας, ανατρέξτε στην ενότητα «Επίλυση προβλημάτων» στη σελίδα [28](#page-29-0).
- 2. Για τις διαδικασίες σχετικά με την εκτέλεση της εφαρμογής Dell Diagnostics, ανατρέξτε στην ενότητα «Dell Diagnostics» στη σελίδα [43](#page-44-0).
- 3. Συμπληρώστε τη «Διαγνωστική λίστα ελέγχου» στη σελίδα [65](#page-66-0).
- 4. Χρησιμοποιήστε την ολοκληρωμένη σειρά υπηρεσιών της Dell μέσω διαδικτύου που είναι διαθέσιμες στην Υποστήριξη της Dell (**support.dell.com**) για βοήθεια σχετικά με τις διαδικασίες εγκατάστασης και αντιμετώπισης προβλημάτων. Εάν θέλετε να

δείτε μια εκτενέστερη λίστα των υπηρεσιών υποστήριξης της Dell στο διαδίκτυο, ανατρέξτε στην ενότητα «Υπηρεσίες μέσω διαδικτύου» στη σελίδα [6](#page-61-0)0.

- 5. Εάν το πρόβλημα δεν επιλυθεί με τα προηγούμενα βήματα, ανατρέξτε στην ενότητα «Προτού τηλεφωνήσετε» στη σελίδα [64](#page-65-0).
- **ΣΗΜΕΙΩΣΗ:** Επικοινωνήστε με το τμήμα Υποστήριξης της Dell από ένα τηλέφωνο κοντά στον υπολογιστή, ώστε το αρμόδιο προσωπικό να μπορέσει να σας βοηθήσει με τις αναγκαίες διαδικασίες.
- **ΣΗΜΕΙΩΣΗ:** Το σύστημα κωδικών ταχείας **I** εξυπηρέτησης της Dell ενδέχεται να μην είναι διαθέσιμο σε όλες τις χώρες.

Όταν σας ζητηθεί από το αυτοματοποιημένο τηλεφωνικό σύστημα της Dell, πληκτρολογήστε τον Κωδικό ταχείας εξυπηρέτησης ώστε η κλήση να διαβιβαστεί κατευθείαν στο αρμόδιο προσωπικό υποστήριξης. Εάν δεν έχετε Κωδικό ταχείας εξυπηρέτησης, ανοίξτε το φάκελο **Dell Accessories (Βοηθήματα Dell)**, κάντε διπλό κλικ στο εικονίδιο **Express Service Code (Κωδικός ταχείας εξυπηρέτησης)** και ακολουθήστε τις οδηγίες.

**ΣΗΜΕΙΩΣΗ:** Ορισμένες από τις ακόλουθες υπηρεσίες δεν είναι πάντα διαθέσιμες σε όλες τις περιοχές εκτός των Η.Π.Α. Για πληροφορίες σχετικά με τη διαθεσιμότητα, επικοινωνήστε με τον αντιπρόσωπο της Dell στην περιοχή σας.

## **Τεχνική υποστήριξη και εξυπηρέτηση πελατών**

Η υπηρεσία υποστήριξης της Dell είναι στη διάθεσή σας για να απαντήσει στις ερωτήσεις σας σχετικά με το υλικό Dell. Το προσωπικό υποστήριξης χρησιμοποιεί διαγνωστικό σύστημα με υπολογιστές για να παρέχει γρήγορες και ακριβείς απαντήσεις.

Για να επικοινωνήσετε με την υπηρεσία υποστήριξης της Dell, ανατρέξτε στην ενότητα «Προτού τηλεφωνήσετε» στη σελίδα [64](#page-65-0) και, στη συνέχεια, στις πληροφορίες επικοινωνίας για την περιοχή σας ή επισκεφθείτε τη διεύθυνση **support.dell.com**.

**Βοήθεια**

### **DellConnect**

Το DellConnect είναι ένα απλό εργαλείο πρόσβασης μέσω διαδικτύου που δίνει τη δυνατότητα σε κάποιον συνεργάτη της Dell για παροχή υπηρεσιών και υποστήριξης να αποκτήσει πρόσβαση στον υπολογιστή σας μέσω ευρυζωνικής σύνδεσης, να διαγνώσει το πρόβλημά σας και να το επιδιορθώσει. Όλα αυτά γίνονται υπό την επίβλεψή σας. Για περισσότερες πληροφορίες, μεταβείτε στη διεύθυνση **www.dell.com**/**DellConnect**.

## <span id="page-61-0"></span>**Υπηρεσίες μέσω διαδικτύου**

Μπορείτε να μάθετε για τα προϊόντα και τις υπηρεσίες της Dell στους εξής ιστότοπους:

- **• www.dell.com**
- **• www.dell.com/ap** (μόνο για χώρες της Ασίας και του Ειρηνικού)
- **• www.dell.com/jp** (μόνο για την Ιαπωνία)
- **• www.euro.dell.com** (μόνο για την Ευρώπη)
- **• www.dell.com/la** (για τις χώρες της Λατινικής Αμερικής και της Καραϊβικής)
- **• www.dell.ca** (μόνο για τον Καναδά)

Μπορείτε να αποκτήσετε πρόσβαση στην Υποστήριξη της Dell μέσω των παρακάτω ιστοτόπων και διευθύνσεων email:

### **ιστοσελίδες υποστήριξης Dell**

- **• support.dell.com**
- **• support.jp.dell.com** (μόνο για την Ιαπωνία))
- **• support.euro.dell.com** (μόνο για την Ευρώπη)
- **• supportapj.dell.com** (μόνο για την Ασία/ Ειρηνικό)

### **Διευθύνσεις e-mail της υποστήριξης Dell**

- **• mobile\_support@us.dell.com**
- **• support@us.dell.com**
- **• la-techsupport@dell.com** (μόνο για τις χώρες της Λατινικής Αμερικής και της Καραϊβικής)
- **• apsupport@dell.com** (μόνο για τις χώρες της Ασίας και του Ειρηνικού)

#### **Διευθύνσεις e-mail των τμημάτων μάρκετινγκ και πωλήσεων της Dell**

- **• apmarketing@dell.com** (μόνο για τις χώρες της Ασίας και του Ειρηνικού)
- **• sales\_canada@dell.com** (μόνο για τον Καναδά)

### **Πρωτόκολλο ανώνυμης μεταφοράς αρχείων (FTP)**

**• ftp.dell.com**

Συνδεθείτε με το όνομα χρήστη: anonymous και χρησιμοποιήστε ως κωδικό πρόσβασης τη διεύθυνση email σας.

### **Αυτοματοποιημένη υπηρεσία ενημέρωσης για την κατάσταση της παραγγελίας σας**

Για να ελέγξετε την κατάσταση των προϊόντων της Dell που έχετε παραγγείλει, μπορείτε να επισκεφτείτε τη διεύθυνση **support.dell.com** ή να επικοινωνήσετε με την αυτοματοποιημένη υπηρεσία ενημέρωσης για την κατάσταση των παραγγελιών. Ένα ηχογραφημένο μήνυμα σάς ζητά τις πληροφορίες που χρειάζονται για να εντοπίσετε την παραγγελία σας και να ενημερωθείτε για την πορεία της.

Εάν υπάρχει κάποιο πρόβλημα με την παραγγελία σας, όπως ελλιπή ή λανθασμένα εξαρτήματα ή λανθασμένη χρέωση, επικοινωνήστε με την εξυπηρέτηση πελατών της Dell. Όταν τηλεφωνήσετε, θα πρέπει να έχετε διαθέσιμο το τιμολόγιο ή την απόδειξη παραλαβής της συσκευασίας.

Για τον αριθμό τηλεφώνου που πρέπει να καλέσετε στην περιοχή σας, ανατρέξτε στην ενότητα «Επικοινωνία με τη Dell» στη σελίδα [66](#page-67-0).

## **Πληροφορίες για προϊόντα**

Αν χρειάζεστε πληροφορίες για πρόσθετα προϊόντα της Dell ή θέλετε να κάνετε μια παραγγελία, επισκεφθείτε τη διεύθυνση **www.dell.com**. Για πληροφορίες σχετικά με τον αριθμό τηλεφώνου που πρέπει να καλέσετε στην περιοχή σας ή για να μιλήσετε με έναν ειδικό πωλήσεων, ανατρέξτε στην ενότητα «Επικοινωνία με τη Dell» στη σελίδα [66](#page-67-0).

### **Επιστροφή προϊόντων για επισκευή στα πλαίσια της εγγύησης ή για πίστωση**

Ετοιμάστε όλα τα είδη προς επιστροφή, είτε για επισκευή είτε για πίστωση, ως εξής:

- **ΣΗΜΕΙΩΣΗ:** Προτού επιστρέψετε το προϊόν στη Dell, βεβαιωθείτε ότι έχετε δημιουργήσει αντίγραφα ασφαλείας των δεδομένων σας στη μονάδα σκληρού δίσκου και σε οποιαδήποτε συσκευή αποθήκευσης στο προϊόν. Διαγράψτε όλες τις απόρρητες, προσωπικές και ιδιωτικές πληροφορίες, καθώς και όλες τις πληροφορίες από αφαιρούμενα μέσα, όπως CD και κάρτες μέσων. Η Dell δεν φέρει ευθύνη για τυχόν εμπιστευτικές, ιδιοκτησιακές ή προσωπικές πληροφορίες, απώλεια ή καταστροφή δεδομένων, βλάβη ή απώλεια αφαιρούμενων μέσων που ενδέχεται να συμπεριλαμβάνονται στην επιστροφή του προϊόντος σας.
- 1. Καλέστε τη Dell για να λάβετε αριθμό εξουσιοδότησης επιστροφής υλικού και γράψτε τον καθαρά σε ένα εμφανές σημείο στο εξωτερικό μέρος της συσκευασίας. Για τον αριθμό τηλεφώνου που πρέπει να καλέσετε στην περιοχή σας, ανατρέξτε στην ενότητα «Επικοινωνία με τη Dell» στη σελίδα [66](#page-67-0).
- 2. Συμπεριλάβετε ένα αντίγραφο του τιμολογίου και μια επιστολή που να περιγράφει την αιτία επιστροφής.
- 3. Συμπεριλάβετε ένα αντίγραφο της λίστας ελέγχου του Dell Diagnostics (ανατρέξτε στην ενότητα «Διαγνωστική λίστα ελέγχου» στη σελίδα [65](#page-66-0)), που να υποδεικνύει τους ελέγχους που εκτελέσατε και κάθε μήνυμα σφάλματος που ανέφερε το Dell Diagnostics (ανατρέξτε στην ενότητα «Dell Diagnostics» στη σελίδα [43](#page-44-0)).
- 4. Συμπεριλάβετε τυχόν παρελκόμενα που ανήκουν στα στοιχεία προς επιστροφή (καλώδιο μετασχηματιστή AC, λογισμικό, οδηγούς κ.λπ.), εάν η επιστροφή αφορά πίστωση.

#### **Βοήθεια**

- 5. Συσκευάστε τον επιστρεφόμενο εξοπλισμό στην αρχική του (ή παρόμοια) συσκευασία.
- **ΣΗΜΕΙΩΣΗ:** Τα έξοδα αποστολής επιβαρύνουν εσάς. Επίσης, αναλαμβάνετε την ευθύνη για την ασφάλιση κάθε επιστρεφόμενου προϊόντος, καθώς και τον κίνδυνο απώλειας των προϊόντων κατά την αποστολή τους προς τη Dell. Δεν γίνονται δεκτά τα δέματα με αντικαταβολή.
- **ΣΗΜΕΙΩΣΗ:** Επιστροφές που δεν πληρούν τις προαναφερόμενες απαιτήσεις δεν θα γίνονται δεκτές από το τμήμα παραλαβής της Dell και θα σας επιστρέφονται.

# <span id="page-65-0"></span>**Προτού τηλεφωνήσετε**

**ΣΗΜΕΙΩΣΗ:** Έχετε διαθέσιμο τον κωδικό ταχείας εξυπηρέτησης όταν τηλεφωνείτε. Ο κωδικός βοηθά το αυτοματοποιημένο τηλεφωνικό σύστημα υποστήριξης της Dell να διαβιβάσει την κλήση σας αποτελεσματικότερα. Επίσης, μπορεί να σας ζητηθεί η ετικέτα εξυπηρέτησης (που βρίσκεται στο πίσω μέρος του υπολογιστή σας).

### **Εντοπισμός ετικέτας εξυπηρέτησης και κωδικού ταχείας εξυπηρέτησης**

Μπορείτε να βρείτε την ετικέτα εξυπηρέτησης και τον κωδικό ταχείας εξυπηρέτησης για τον υπολογιστή σας στην ετικέτα που βρίσκεται στο πίσω μέρος του υπολογιστή σας (ανατρέξτε στην ενότητα «Λειτουργίες οπίσθιας πλευράς» στη σελίδα 2[0\)](#page-21-0).

Θυμηθείτε να συμπληρώσετε την παρακάτω διαγνωστική λίστα ελέγχου. Εάν είναι εφικτό, ενεργοποιήστε τον υπολογιστή σας προτού τηλεφωνήσετε στη Dell για βοήθεια και καλέστε από ένα τηλέφωνο που βρίσκεται στον υπολογιστή σας ή κοντά σε αυτόν. Μπορεί να σας ζητηθεί να πληκτρολογήσετε μερικές εντολές στο πληκτρολόγιο, να μεταβιβάσετε λεπτομερείς πληροφορίες κατά τις λειτουργίες ή να δοκιμάσετε άλλα βήματα αντιμετώπισης προβλημάτων των οποίων η εκτέλεση είναι δυνατή μόνο στον υπολογιστή σας. Βεβαιωθείτε ότι έχετε διαθέσιμο το υλικό τεκμηρίωσης του υπολογιστή.

#### <span id="page-66-0"></span>**Διαγνωστική λίστα ελέγχου**

- Ονοματεπώνυμο:
- Ημερομηνία:
- Διεύθυνση:
- Αριθμός τηλεφώνου:
- Ετικέτα εξυπηρέτησης και κωδικός ταχείας εξυπηρέτησης (αναγράφονται σε μια ετικέτα στο πίσω μέρος του υπολογιστή):
- Αριθμός εξουσιοδότησης επιστροφής υλικού (εάν τον έχετε λάβει από τον τεχνικό υποστήριξης της Dell):
- Λειτουργικό σύστημα και έκδοση:
- Συσκευές:
- Κάρτες επέκτασης:
- Είστε συνδεδεμένος σε δίκτυο; Ναι/Όχι
- Δίκτυο, έκδοση και προσαρμογέας δικτύου:
- Προγράμματα και εκδόσεις:

**Βοήθεια**

Ανατρέξτε στην τεκμηρίωση του λειτουργικού συστήματος για να προσδιορίσετε το περιεχόμενο των αρχείων εκκίνησης του υπολογιστή. Εάν ο υπολογιστής είναι συνδεδεμένος με εκτυπωτή, εκτυπώστε κάθε αρχείο. Διαφορετικά, καταγράψτε τα περιεχόμενα κάθε αρχείου, προτού τηλεφωνήσετε στη Dell.

- Μήνυμα σφάλματος, κωδικός ηχητικού σήματος ή κωδικός διαγνωστικού ελέγχου:
- Περιγραφή του προβλήματος και διαδικασίες που εκτελέσατε για την αντιμετώπισή του:

## <span id="page-67-0"></span>**Επικοινωνία με τη Dell**

Οι πελάτες στις Η.Π.Α. μπορούν να καλέσουν τον αριθμό 800-WWW-DELL (800-999-3355).

**ΣΗΜΕΙΩΣΗ:** Εάν δεν διαθέτετε ενεργή σύνδεση στο Internet, μπορείτε να βρείτε πληροφορίες επικοινωνίας στο τιμολόγιο αγοράς σας, στο δελτίο αποστολής, το λογαριασμό ή τον κατάλογο προϊόντων της Dell.

Η Dell παρέχει αρκετές επιλογές υποστήριξης και εξυπηρέτησης μέσω διαδικτύου και μέσω τηλεφώνου. Η διαθεσιμότητα ποικίλλει ανάλογα με τη χώρα και το προϊόν. Ορισμένες υπηρεσίες ενδέχεται να μην είναι διαθέσιμες στην περιοχή σας.

Για να επικοινωνήσετε με τη Dell σχετικά με πωλήσεις, τεχνική υποστήριξη ή θέματα εξυπηρέτησης πελατών:

- 1. Μεταβείτε στη διεύθυνση **www.dell.com/ContactDell**.
- 2. Επιλέξτε τη χώρα ή την περιοχή σας.

#### **Βοήθεια**

- 3. Επιλέξτε την κατάλληλη υπηρεσία ή το σύνδεσμο που επιθυμείτε.
- 4. Επιλέξτε τη μέθοδο που σας εξυπηρετεί για να επικοινωνήσετε με τη Dell.

# **Εύρεση περισσότερων πληροφοριών και πόρων**

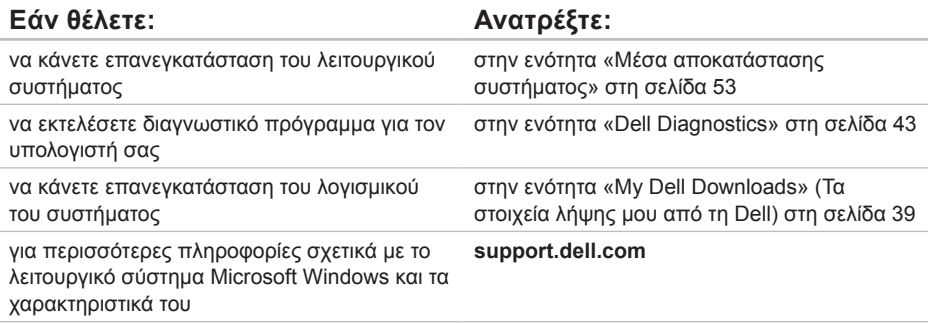

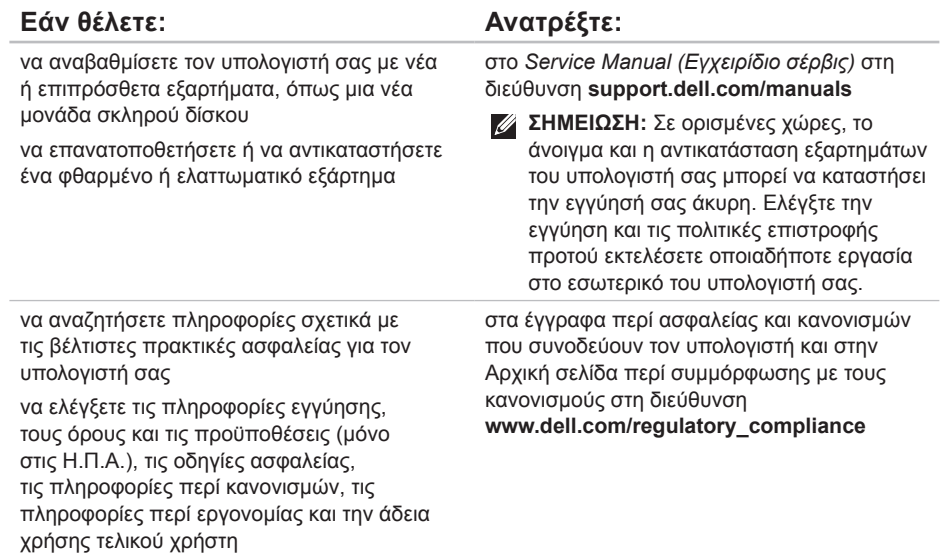

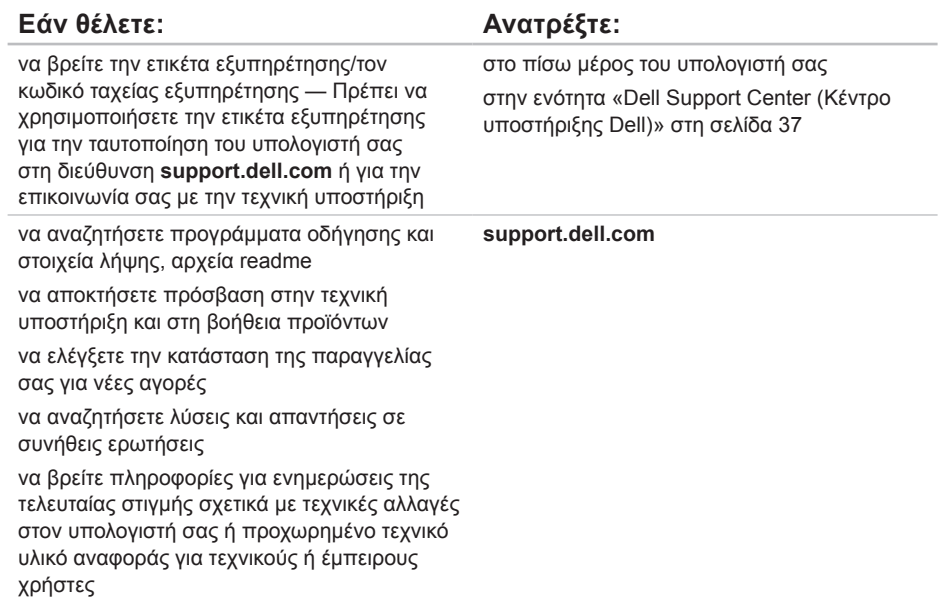
# <span id="page-72-0"></span>**Προδιαγραφές**

Στην ενότητα αυτή παρέχονται πληροφορίες τις οποίες μπορεί να χρειαστείτε κατά την εγκατάσταση, την ενημέρωση προγραμμάτων οδήγησης και την αναβάθμιση του υπολογιστή σας.

**ΣΗΜΕΙΩΣΗ:** Οι προσφορές ενδέχεται να διαφέρουν κατά περιοχή. Για περισσότερες πληροφορίες σχετικά με τη ρύθμιση παραμέτρων του υπολογιστή σας, ανατρέξτε στην ενότητα **Detailed System Information (Λεπτομερείς πληροφορίες συστήματος)** στο Κέντρο υποστήριξης Dell. Για να εκκινήσετε το Dell Support Center, κάντε κλικ στο **Start (Έναρξη)** → **All Programs (Όλα τα προγράμματα)**→ **Dell**→ **Dell Support Center (Κέντρο υποστήριξης Dell)**→ **Launch Dell Support Center (Εκκίνηση κέντρου υποστήριξης Dell)**.

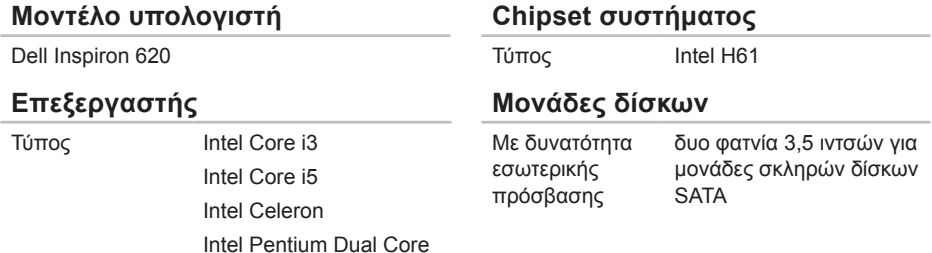

### **Μονάδες δίσκων**

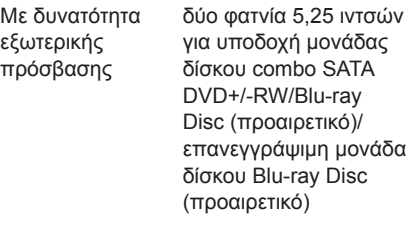

### **Μνήμη συστήματος**

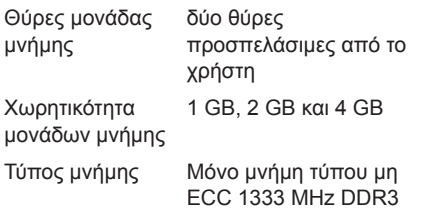

### **Μνήμη συστήματος**

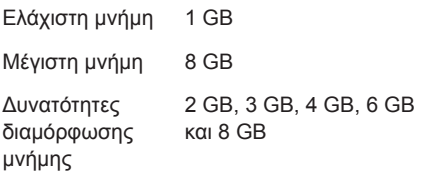

**ΣΗΜΕΙΩΣΗ:** Για οδηγίες σχετικά με την  $\mathscr{U}$ αναβάθμιση μνήμης, ανατρέξτε στο *Service Manual (Εγχειρίδιο σέρβις)* στη διεύθυνση **support.dell.com/manuals**.

### **Ήχος**

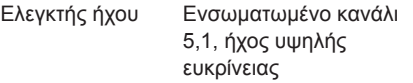

#### **Προδιαγραφές**

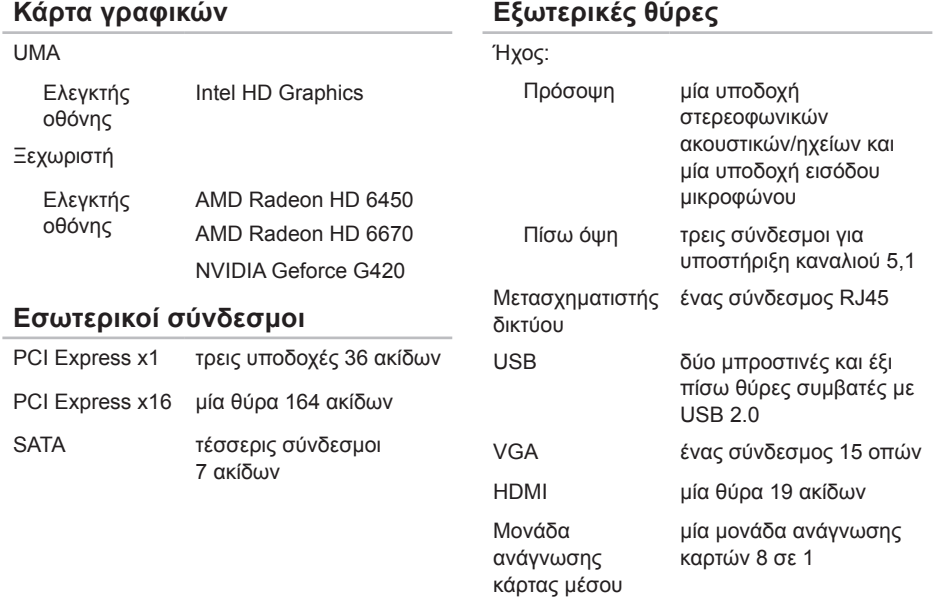

#### **Προδιαγραφές**

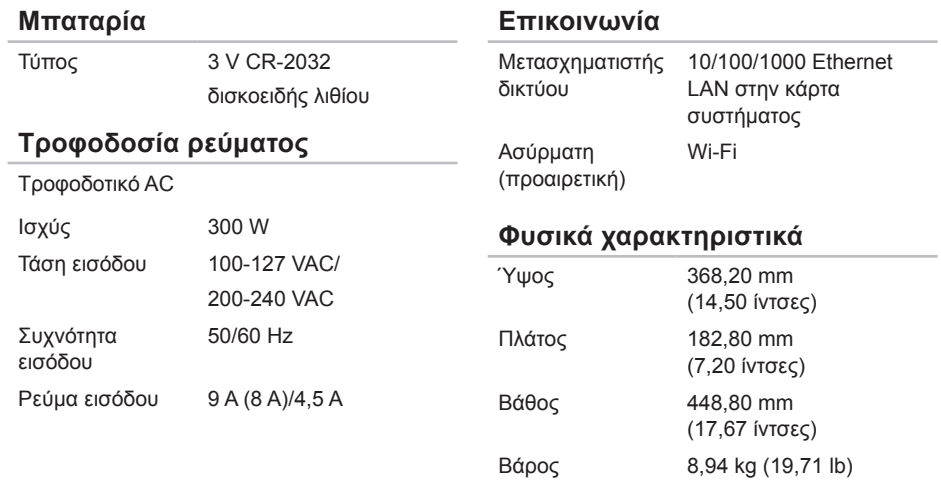

#### **Συνθήκες λειτουργίας υπολογιστή**

Εύρος θερμοκρασίας:

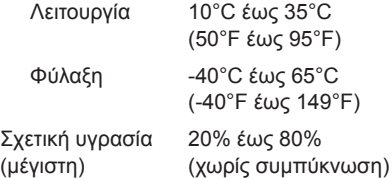

Μέγιστοι κραδασμοί (κατά τη λειτουργία μετρημένοι με την εκτέλεση της εφαρμογής Dell Diagnostics στη μονάδα σκληρού δίσκου και μισό ημιτονοειδή παλμό 2 ms. Εκτός λειτουργίας — μετρημένοι με την κεφαλή του σκληρού δίσκου σταματημένη και μισό ημιτονοειδή παλμό 2 ms):

Λειτουργία 40 G για 2 ms με ρυθμό μεταβολής ταχύτητας 20 in/s (51 cm/s)

### **Συνθήκες λειτουργίας υπολογιστή**

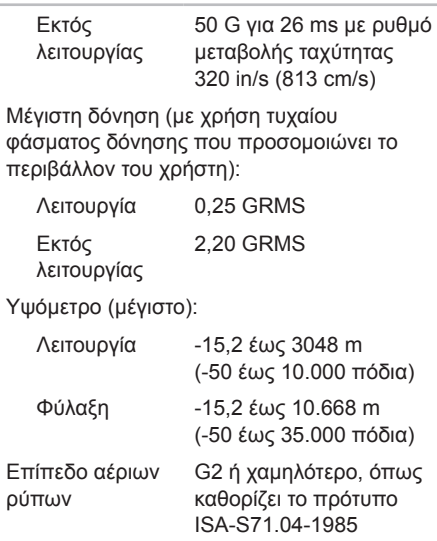

# **Παράρτημα**

# **Πληροφορίες για το Επίσημο Πρότυπο του Μεξικού (NOM) (μόνο για το Μεξικό)**

Οι παρακάτω πληροφορίες παρέχονται για τις συσκευές που περιγράφονται στο παρόν έγγραφο σύμφωνα με τις προδιαγραφές του Επίσημου Πρότυπου του Μεξικού (NOM):

#### **Εισαγωγέας:**

Dell México S.A. de C.V.

Paseo de la Reforma 2620 – Flat 11°

Col. Lomas Altas

11950 México, D.F.

#### **Αριθμός μοντέλου**

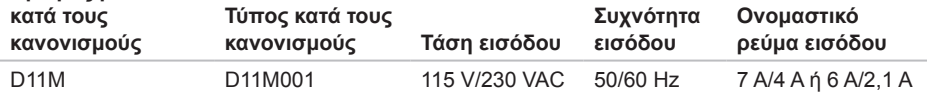

Για λεπτομέρειες, ανατρέξτε στις πληροφορίες ασφάλειας που συνοδεύουν τον υπολογιστή.

Για πρόσθετες πληροφορίες σχετικά με τις άριστες πρακτικές σε θέματα ασφάλειας, ανατρέξτε στη διεύθυνση **www.dell.com/regulatory\_compliance**.

# **Ευρετήριο**

## **C**

CD, αναπαραγωγή και δημιουργία [24](#page-25-0)

# **D**

DataSafe Local Backup [49](#page-50-0) DellConnect [60](#page-61-0) Dell Diagnostics [43](#page-44-0) Dell Factory Image Restore [54](#page-55-0) Dell Stage [26](#page-27-0) DVD, αναπαραγωγή και δημιουργία [24](#page-25-0)

### **H**

Hardware Troubleshooter [43](#page-44-0)

#### **I** ISP

παροχέας υπηρεσιών Internet [14](#page-15-0)

# **S**

System Restore (Επαναφορά συστήματος) [48](#page-49-0)

# **U**

 $USB 2.0$ πίσω σύνδεσμοι [23](#page-24-0)

### **W**

**Windows** 

Οδηγός συμβατότητας προγραμμάτων [35](#page-36-0)

# **Α**

αποστολή προϊόντων για επιστροφή ή επισκευή [63](#page-64-0)

### **Β**

βοήθεια βοήθεια και υποστήριξη [58](#page-59-0) **Ευρετήριο**

# **Δ**

Διαγνωστική λίστα ελέγχου [65](#page-66-0) διευθύνσεις e-mail για τεχνική υποστήριξη [61](#page-62-0) διευθύνσεις e-mail υποστήριξης [61](#page-62-0) δυνατότητες λογισμικού [24](#page-25-0) δυνατότητες υπολογιστή [24](#page-25-0)

## **Ε**

εξυπηρέτηση πελατών [59](#page-60-0) επαναφορά εργοστασιακής εικόνας συστήματος [54](#page-55-0) Επικοινωνία με τη Dell μέσω διαδικτύου [66](#page-67-0) επιλογές επανεγκατάστασης συστήματος [46](#page-47-0) επίλυση προβλημάτων [28](#page-29-0) επιστροφές στα πλαίσια της εγγύησης [63](#page-64-0) Ετικέτα εξυπηρέτησης [64](#page-65-0) εύρεση περισσότερων πληροφοριών [68](#page-69-0)

**Ι** ιστότοποι υποστήριξης παγκοσμίως [60](#page-61-0)

# **Λ**

λυχνία δραστηριότητας μονάδας σκληρού δίσκου [18](#page-19-0)

## **Μ**

Μέσο αποκατάστασης συστήματος [53](#page-54-0) Μηνύματα συστήματος [40](#page-41-0)

# **Π**

πόροι, εύρεση περισσότερων [68](#page-69-0) προβλήματα, επίλυση [28](#page-29-0) προβλήματα λογισμικού [34](#page-35-0) προβλήματα μνήμης επίλυση [33](#page-34-0)

#### **Ευρετήριο**

προβλήματα υλικού διάγνωση [43](#page-44-0) προγράμματα οδήγησης και στοιχεία λήψης [70](#page-71-0) προδιαγραφές [71](#page-72-0) προϊόντα πληροφορίες και αγορά [62](#page-63-0)

## **Σ**

σύνδεση οθόνη [6](#page-7-0) προαιρετικό καλώδιο δικτύου [9](#page-10-0) στο Internet [14](#page-15-0) σύνδεση FTP, ανώνυμη [61](#page-62-0) σύνδεση ασύρματου δικτύου [29](#page-30-0) σύνδεση με δίκτυο επιδιόρθωση [30](#page-31-0) σύνδεση στο Internet [14](#page-15-0) σύνδεσμοι μπροστινής πλευράς [16](#page-17-0) σύνδεσμος HDMI [23](#page-24-0)

σύνδεσμος δικτύου θέση [23](#page-24-0)

# **Τ**

τηλεοπτικός δέκτης [13](#page-14-0) τηλεφωνική επικοινωνία με τη Dell [64](#page-65-0)

# **Υ**

υποδοχή καλωδίου ασφαλείας [21](#page-22-0)